Puede que el contenido de este manual no se ajuste exactamente a su dispositivo en funcion del software del dispositivo o de su proveedor de servicios.

#### **Para installar Kies (Sincronización PC)**

- 1. Descargue la última versión de Kies de la página web (**www.samsungmobile.com**) e instálela en su PC.
- 2. En el modo de menús, seleccione **Ajustes** → **Conexiones inalámbricas** → **Ajustes USB** → **Samsung Kies**.
- 3. Conecte su dispositivo a su PC usando un cable de datos. Para más información consulte la ayuda de Kies.

#### **Resumen Declaración de Conformidad**

SAMSUNG declara, bajo su responsabilidad, que este aparato cumple con lo dispuesto en la Directiva 99/05/CE del Parlamento Europeo y del Consejo de 9 de Marzo de 1999, traspuesta a la legislación española mediante el Real Decreto 1890/2000, de 20 de Noviembre.

## GT-P1000 Manual de usuario

 $\mathbf{r}$ 

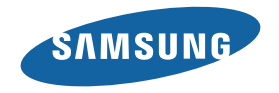

## **Uso del manual**

Felicidades por su compra del dispositivo Samsung Galaxy Tab. Este poderoso dispositivo, que lo acompañará a todas partes, combina lo mejor de la Web y la informática móvil en una plataforma liviana y sumamente versátil que se acomoda a su estilo de vida, en la punta de sus dedos. Fabricado con un sistema operativo Google Android, el Galaxy Tab le brinda acceso a miles de útiles y entretenidas aplicaciones para enriquecer su experiencia Web móvil.

Con acceso inalámbrico integrado y una pantalla táctil de alta sensibilidad, usted podrá mantenerse en contacto a través de versátiles aplicaciones de mensajería y videollamadas; leer libros y diarios sobre la marcha; mantenerse actualizado sobre las últimas noticias, deportes y clima; administrar sus archivos multimedia y de trabajo; y navegar en la Web para buscar mapas, ubicaciones de negocios y mucho más.

## **Leer primero**

- • Lea atentamente esta guía antes de comenzar a usar el dispositivo a fin de garantizar un uso correcto y seguro.
- • Las descripciones de esta guía se basan en los ajustes predeterminados del dispositivo.
- • Es posible que las imágenes y las capturas de pantalla utilizadas en esta guía no sean exactamente iguales al producto real.
- • Es posible que el contenido de esta guía no coincida con el producto o el software suministrados por el proveedor de servicio o el operador telefónico. Además, el contenido puede modificarse sin previo aviso. Para obtener la versión más actualizada de este manual, visite www.samsungmobile.com.
- • Las funciones disponibles y los servicios adicionales pueden variar según el dispositivo, el software o el proveedor del servicio.
- • El formato y la entrega de esta guía están basados en los sistemas operativos de Android, pero pueden variar en función del sistema operativo del usuario.
- • Las aplicaciones y sus funciones pueden variar según el país, la región o las especificaciones de hardware. Samsung no es responsable de los problemas de rendimiento provocados por aplicaciones de terceros.
- • Samsung no es responsable de los problemas de rendimiento ni de las incompatibilidades provocadas por la modificación de los parámetros de registro por parte del usuario.
- Para actualizar el software del dispositivo móvil, visite www.samsungmobile. com.
- • Las fuentes de sonido, los fondos de pantalla y las imágenes suministradas con este dispositivo tienen licencias de uso limitado entre Samsung y sus respectivos propietarios. Extraer y usar estos materiales para propósitos comerciales o de otra naturaleza constituye una violación a las leyes de derechos de autor. Samsung no se responsabiliza por ese tipo de infracciones por parte del usuario.
- • Conserve esta guía para poder consultarlo en el futuro.

## **Iconos instructivos**

Antes de comenzar, conozca los iconos que encontrará en este manual:

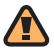

**Advertencia**: situaciones que pueden ocasionar lesiones a usted o a otros.

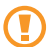

**Precaución**: situaciones que pueden ocasionar daños a su dispositivo o a otros equipos.

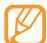

**Nota**: notas, consejos de uso o información adicional.

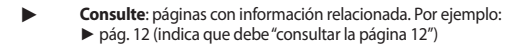

- → **A continuación**: el orden de opciones o menús que debe seleccionar para llevar a cabo un paso. Por ejemplo: En el modo de menús, seleccione **Ajustes** → **Conexiones inalámbricas** (indica **Ajustes** y, a continuación, **Conexiones inalámbricas**).
- **Corchetes**: teclas del dispositivo; por ejemplo: [  $[①]$  (indica la tecla de encendido/apagado y fin de llamadas)

## **Derechos de autor**

Copyright © 2010 Samsung Electronics

Este manual del usuario está protegido por las leyes internacionales de derechos de autor.

Ninguna parte de este manual se podrá reproducir, distribuir, traducir ni transmitir de ninguna forma ni por ningún medio, electrónico o mecánico, incluidos el fotocopiado y la grabación, ni se podrá almacenar en ningún sistema de almacenamiento y recuperación de información sin el previo consentimiento por escrito de Samsung Electronics.

## **Marcas comerciales**

- SAMSUNG y el logotipo de SAMSUNG son marcas registradas de Samsung **Electronics**
- • El logo Android, Google Search™, Google Maps™, Google Mail™, YouTube™, Android Market™, y Google Talk™ son marcas registradas de Google, Inc.
- • Bluetooth® es una marca comercial registrada de Bluetooth SIG, Inc. en todo el mundo.
- • Oracle y Java son marcas comerciales registradas de Oracle y(o sus afiliados. Otros nombres pueden ser marcas comerciales de sus respectivos dueños.
- • Windows Media Player® es una marca comercial registrada de Microsoft Corporation.
- • Wi-Fi®, el logotipo de Wi-Fi CERTIFIED y el logotipo de Wi-Fi son marcas comerciales registradas de Wi-Fi Alliance.
- DivX®, Divx Certified®, y los logotipos asociados son marcas registradas de DivX, Inc. y se utilizan bajo licencia. Cubierto por una o más de las siguientes patentes de los Estados Unidos: Pat. 7,295,673; 7,460,668; 7,515,710; 7,519,274
- • El resto de las marcas comerciales y los derechos de autor son propiedad de sus respectivos dueños.

**DIVX** 

HD

dlna<br>"

# **CE01680**

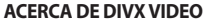

DivX® es un formato de vídeo digital creado por DivX, Inc. Éste es un dispositivo certificado oficialmente por DivX Certified® que reproduce vídeos DivX. Visite www.divx.com para obtener más información y herramientas de software para convertir sus archivos en vídeos DivX.

Con el aval de DivX Certified® para reproducir vídeos DivX® de alta definición hasta 720p, incluido contenido premium. Puede reproducir vídeos DivX® hasta HD 1080p (Resolución de la pantalla LCD: 1024x600)

#### **ACERCA DE DIVX VIDEO-ON-DEMAND**

Este dispositivo certificado por DivX® debe registrarse con DivX para poder reproducir contenidos de DivX VOD (Video-on-Demand). Para obtener su código de registro, ubique la sección DivX VOD en el menú de configuración de su dispositivo. Para más información acerca de cómo completar su registro, visite vod. divx.com.

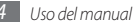

## Contenido

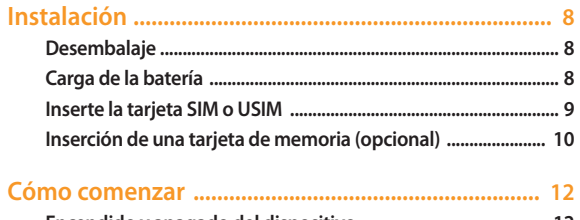

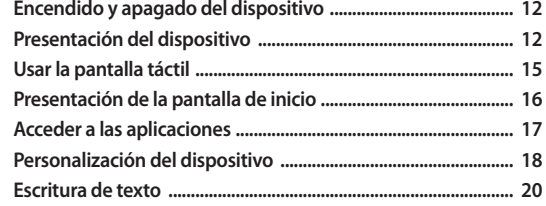

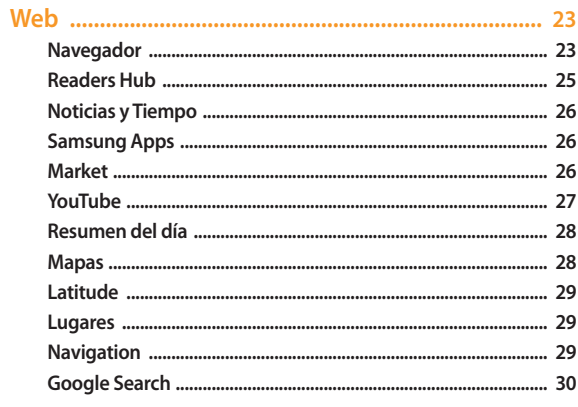

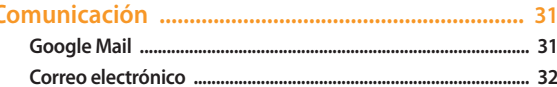

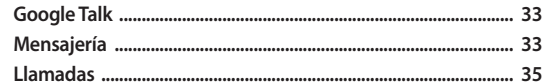

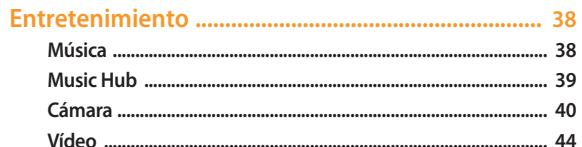

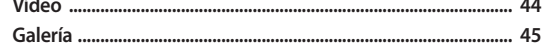

## 

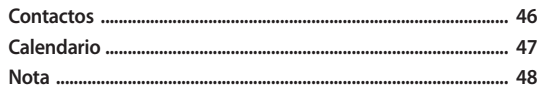

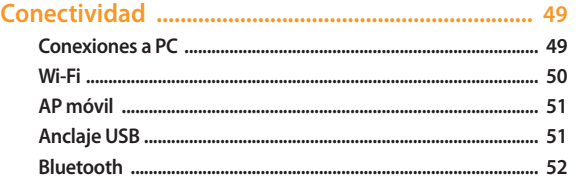

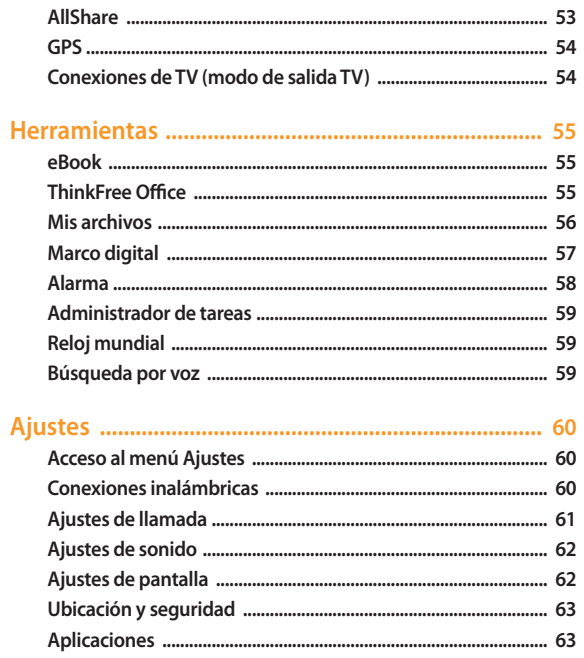

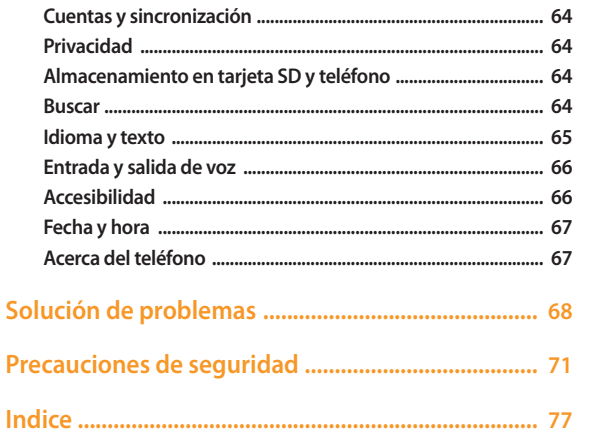

## <span id="page-8-0"></span>**Instalación**

## **Desembalaje**

Verifique que la caja del producto contenga los siguientes elementos:

- Dispositivo móvil
- Adaptador USB
- • Cable de datos para PC
- • Auriculares
- • Guía de inicio rápido

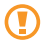

Utilice sólo el software autorizado por Samsung. El software ilegal y las copias pirata pueden causar daños o errores de funcionamiento que no están cubiertos por la garantía del fabricante.

- • Es posible que los elementos incluidos con el dispositivo varíen según el proveedor de servicios o según el software y los accesorios disponibles en la región en la que se encuentre.
	- • Puede obtener accesorios adicionales mediante su distribuidor local de Samsung.
	- • Los accesorios suministrados son los más adecuados para el dispositivo.
	- • Es posible que aquellos accesorios que no sean los suministrados no sean compatibles con el dispositivo.

## **Carga de la batería**

Su dispositivo posee una tecnología integrada. Antes de utilizar el dispositivo por primera vez, debe cargar la batería.

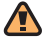

Utilice sólo cargadores autorizados por Samsung. Los cargadores no autorizados pueden provocar la explosión de la batería y pueden dañar el dispositivo.

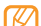

Cuando el nivel de batería es bajo, el dispositivo emite un tono de advertencia y muestra un mensaje de batería baja. Además, el icono de la batería aparece vacío y cambia al color rojo. Si el nivel de la batería es demasiado bajo, el dispositivo se apaga automáticamente. Recargue la batería para poder seguir utilizando el dispositivo.

*1* Conecte el cable de datos para PC al adaptador USB y luego conecte el extremo del cable de datos para PC a la toma multifunción.

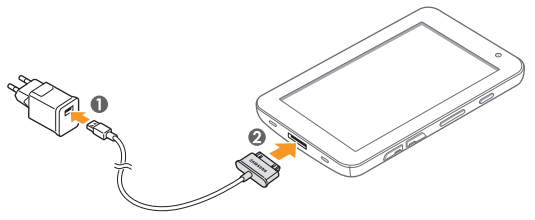

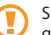

Si no conecta el cargador correctamente, el dispositivo puede sufrir daños graves. La garantía no cubre daños causados por el uso inadecuado.

#### <span id="page-9-0"></span>*2* Conecte el adaptador USB a una toma de corriente.

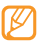

• Puede utilizar el dispositivo mientras se está cargando, pero es posible que tarde más en cargarse por completo.

- • Mientras el dispositivo se carga, es posible que la pantalla táctil y las teclas no funcionen debido a un suministro de energía inestable. Si esto sucede, desconecte el adaptador USB de la toma de corriente, o desconecte el cable de datos para PC del dispositivo.
- • Es posible que, durante la carga, el dispositivo se caliente. Esto es normal y no debería afectar la duración o el rendimiento del dispositivo.
- • Si el dispositivo no se carga correctamente, diríjase a un centro de servicios de Samsung con el dispositivo y el cargador.
- *3* Cuando la batería esté totalmente cargada (el icono de la batería dejará de moverse), desconecte el cargador de la toma de corriente.
- 
- Para ahorrar energía, desconecte el cargador cuando no lo esté usando. El cargador no tiene un interruptor, así que debe desconectarlo del enchufe. El cargador debe estar enchufado cuando esté en uso.

## **Inserte la tarjeta SIM o USIM**

Al suscribirse a un servicio de telefonía móvil, recibirá una tarjeta SIM (Módulo de identificación del abonado), que contiene información sobre la suscripción, como su número de identificación personal (PIN) y los servicios opcionales. Para utilizar los servicios UMTS y HSDPA, puede adquirir una tarjeta USIM (Módulo de identificación del abonado universal).

Para instalar la tarjeta SIM o USIM,

- *1* Abra la cubierta hacia la ranura de la tarjeta SIM que se encuentra en el lateral del dispositivo.
- *2* Inserte la tarjeta SIM o USIM.

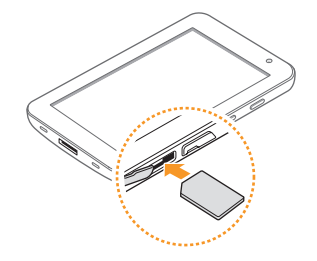

- 
- • Coloque la tarjeta SIM o USIM en el dispositivo de modo que los contactos dorados queden orientados hacia abajo.
- • No inserte una tarjeta de memoria en la ranura de la tarjeta SIM.

*3* Cierre la cubierta hacia la ranura de la tarjeta SIM.

## <span id="page-10-0"></span>**Inserción de una tarjeta de memoria (opcional)**

Para guardar archivos adicionales, debe insertar una tarjeta de memoria. El dispositivo admite tarjetas de memoria microSD™ o microSDHC™ de hasta 32 GB (según el fabricante y el tipo de tarjeta de memoria).

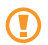

Samsung utiliza los estándares aprobados de la industria para las tarjetas de memoria, pero es posible que algunas marcas no sean totalmente compatibles con este dispositivo. Si utiliza una tarjeta de memoria que no es compatible, puede dañar el dispositivo o la tarjeta de memoria, además de dañar los datos almacenados en la tarjeta.

- • El dispositivo sólo admite la estructura de archivos FAT (tabla de asignación de archivos) para las tarjetas de memoria. Si inserta una tarjeta de memoria formateada con una estructura de archivos diferente, el dispositivo le solicitará que la formatee nuevamente.
- • Si escribe y borra datos con frecuencia, se reduce la vida útil de la tarjeta de memoria.
- • Cuando inserte una tarjeta de memoria en el dispositivo, el directorio de archivos de la tarjeta de memoria aparecerá en la carpeta external\_sd, dentro de la memoria interna.
- *1* Abra la cubierta hacia la ranura de la tarjeta de memoria.
- *2* Inserte la tarjeta de memoria de modo que los contactos dorados queden orientados hacia abajo.

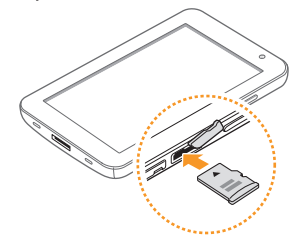

- *3* Pulse la tarjeta de memoria hacia el interior de la ranura hasta que quede encajada en su lugar.
- *4* Cierre la cubierta de la tarjeta de memoria.

#### › **Quitar la tarjeta de memoria**

Antes de retirar una tarjeta de memoria, desmóntela para realizar una extracción segura.

- *1* En el modo de menús, seleccione **Ajustes** <sup>→</sup> **Almacenamiento en tarjeta SD y teléfono** → **Retirar tarjeta SD**.
- *2* Abra la cubierta de la tarjeta de memoria.
- *3* Pulse la tarjeta de memoria suavemente hasta que se desenganche del dispositivo.
- *4* Tire de la tarjeta de memoria para retirarla de la ranura de la tarjeta de memoria.

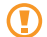

No retire la tarjeta de memoria mientras el dispositivo esté transfiriendo información o accediendo a ella, ya que esto podría provocar la pérdida de datos o daños en la tarjeta o el dispositivo.

## › **Formatear la tarjeta de memoria**

Si la tarjeta de memoria se formatea en un PC, es posible que luego no sea compatible con el dispositivo. Formatee la tarjeta de memoria solamente en el dispositivo.

En el modo de menús, seleccione **Ajustes** → **Almacenamiento en tarjeta SD y teléfono** → **Retirar tarjeta SD** → **Formatear tarjeta SD** → **Formatear tarjeta SD**  → **Borrar todo**.

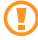

Antes de formatear la tarjeta de memoria, recuerde realizar copias de seguridad de todos los datos importantes almacenados en el dispositivo. La garantía del fabricante no cubre la pérdida de datos ocasionada por acciones de los usuarios.

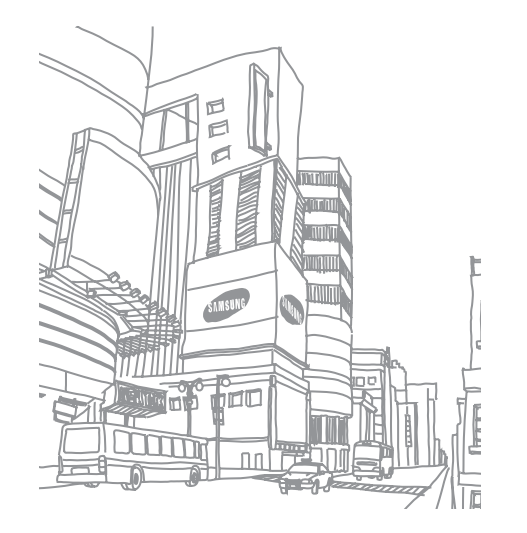

## <span id="page-12-0"></span>**Cómo comenzar**

## **Encendido y apagado del dispositivo**

Para encender el dispositivo:

- *Mantenga pulsada* [  $@$  ].
- *2* Si enciende su dispositivo por primera vez, siga las instrucciones de la pantalla para configurarlo.

Para apagar su dispositivo, mantenga pulsado [**①**] y luego seleccione **Apagar** → **Sí**.

### › **Cambiar al modo de vuelo**

En el modo de vuelo, puede desactivar todas las conexiones inalámbricas y utilizar servicios que no sean de red en las áreas en las que los dispositivos inalámbricos estén prohibidos, como por ejemplo, aviones y hospitales.

Para activar el modo de vuelo, seleccione **Ajustes** → **Conexiones inalámbricas** → **Modo de vuelo**. También puede mantener pulsada  $[O]$  y luego seleccionar **Modo de vuelo**.

Para desactivar el modo de vuelo y utilizar las conexiones inalámbricas, seleccione **Ajustes** → **Conexiones inalámbricas** y retire la selección de la casilla junto a **Modo de vuelo**.

## › **Cambiar al modo Silencio**

- Mantenga pulsado [  $\textcircled{0}$  ] y luego seleccione **Modo Silencio**.
- • Abra el panel de accesos directos desde la parte superior de la pantalla y seleccione **Silencio**.

## **Presentación del dispositivo**

## › **Diseño del dispositivo**

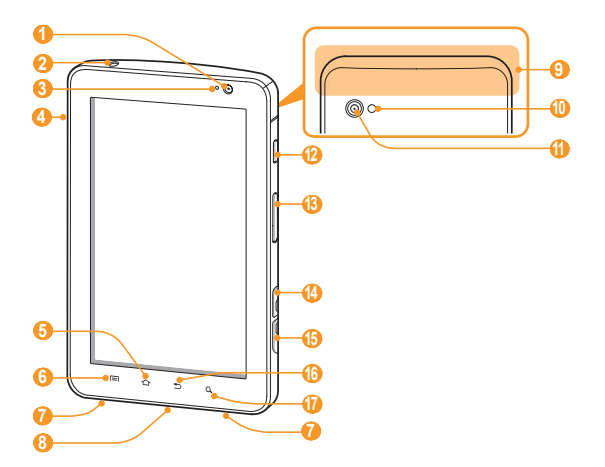

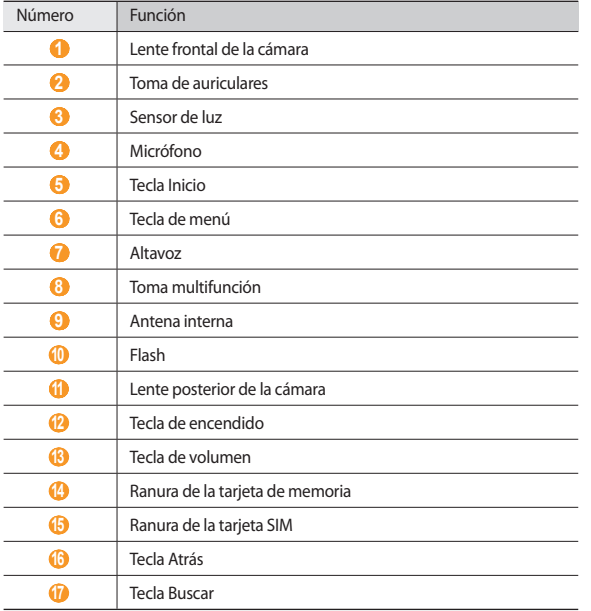

#### › **Teclas**

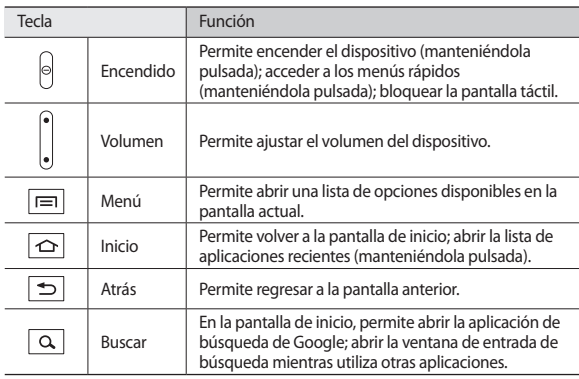

## › **Íconos indicadores**

B

Los íconos que aparecen en la pantalla pueden variar según la región o el proveedor de servicios.

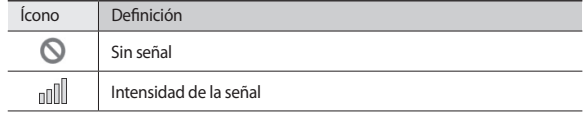

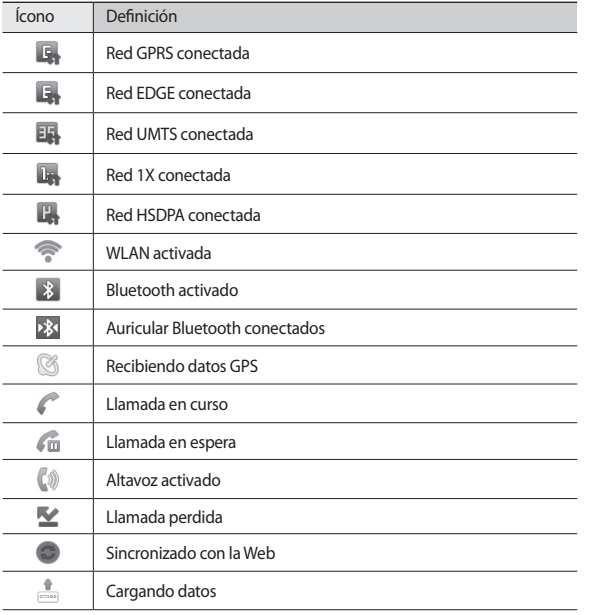

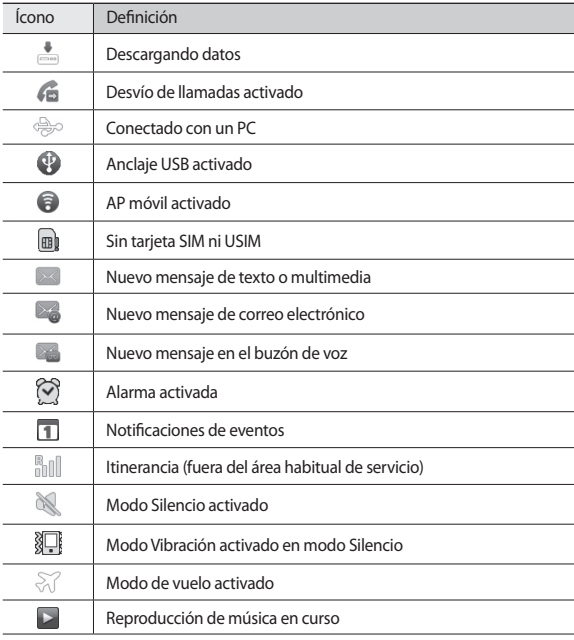

<span id="page-15-0"></span>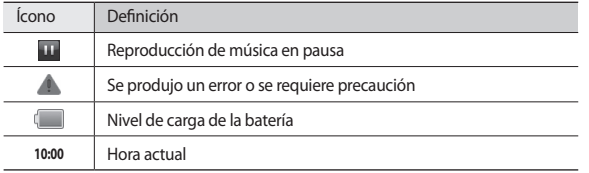

## **Usar la pantalla táctil**

La pantalla táctil del dispositivo le permite seleccionar elementos o realizar funciones de forma sencilla. Aprenda acciones básicas para utilizar la pantalla táctil.

- • Para evitar rayar la pantalla táctil, no use herramientas puntiagudas.
- • No permita que la pantalla táctil entre en contacto con otros dispositivos eléctricos. Las descargas electrostáticas pueden hacer que la pantalla táctil no funcione correctamente.
	- • No permita que la pantalla táctil entre en contacto con agua. Es posible que la pantalla táctil no funcione correctamente en ambientes húmedos o si se moja.

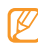

- • Para hacer un uso óptimo de la pantalla táctil, quite la película protectora de la pantalla antes de usar el dispositivo.
- • La pantalla táctil cuenta con una función que detecta las pequeñas cargas eléctricas que emite el cuerpo humano. Para obtener un mejor rendimiento, pulse la pantalla táctil con la yema de los dedos. La pantalla táctil no reaccionará ante pulsaciones de herramientas puntiagudas, como un puntero o un bolígrafo.

Puede controlar la pantalla táctil con las siguientes acciones:

- • Pulsar: Pulse una vez con el dedo para seleccionar o iniciar un menú, una opción o una aplicación.
- • Arrastrar: Pulse y arrastre el dedo hacia arriba, abajo, la derecha y la izquierda para mover elementos de listas.
- • Mantener pulsado: Mantenga pulsado un elemento durante más de 2 segundos para abrir una lista emergente de opciones.
- • Arrastrar y soltar: Mantenga pulsado un elemento con el dedo y, luego, arrastre el dedo para mover el elemento.
- • Doble pulsación: Pulse dos veces rápidamente con el dedo para ampliar o reducir fotografías mientras las ve.

#### › **Rotar la pantalla táctil**

El dispositivo presenta un sensor de movimiento incorporado que detecta la orientación. Si rota el dispositivo, la interfaz rotará automáticamente según la orientación.

Para definir la interfaz para que mantenga la orientación, abra el panel de accesos directos en la parte superior de la pantalla y seleccione **Bloq rotación**.

#### › **Bloquear o desbloquear la pantalla táctil**

Cuando no utilice el dispositivo durante un período específico, éste desactivará la pantalla táctil y la bloqueará automáticamente para evitar operaciones indeseadas.  $P$ ara bloquear la pantalla táctil manualmente, pulse  $[0]$ .

Para desbloquear, active la pantalla pulsando  $[0]$ , y arrastre el control  $[0]$  hacia la derecha hasta que aparezca **Desbloquear**. Si define un bloqueo de pantalla, denerá introducir su PIN o contraseña, o dibujar un patrón. ► pág. [19](textanchor:Getting started.indd:_SERIAL_Set an unlock code)

## <span id="page-16-0"></span>**Presentación de la pantalla de inicio**

Cuando el dispositivo esté en este modo, usted verá la pantalla de inicio. Desde la pantalla de inicio, puede ver el estado del dispositivo y acceder al modo Menú. Desplácese hacia la izquierda o hacia la derecha hasta un panel de la pantalla de inicio.

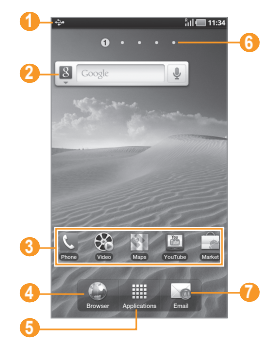

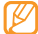

La pantalla de arriba puede ser diferente dependiendo de su región o proveedor de servicios.

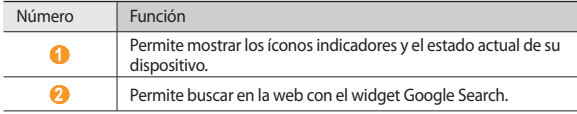

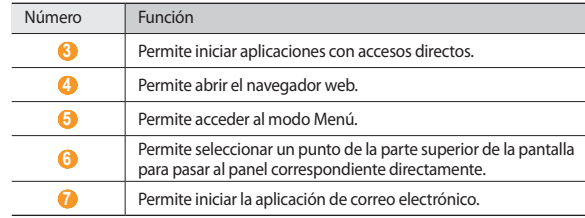

#### › **Agregar elementos a la pantalla de inicio**

Puede personalizar la pantalla de inicio al añadir accesos directos a las aplicaciones o añadir elementos en aplicaciones, widgets o carpetas.

Para añadir un elemento a la pantalla de inicio:

- *1* En la pantalla de inicio, pulse [ ] <sup>→</sup> **Añadir**.
- *2* Seleccione una categoría de elementos.
	- • **Widgets**: Permite añadir widgets. Los widgets son pequeñas aplicaciones que proporcionan funciones prácticas e información sobre la pantalla de inicio.
	- • **Accesos directos**: Permite añadir accesos directos a los elementos, como aplicaciones, favoritos y contactos.
	- • **Carpetas**: Permite crear una nueva carpeta o añadir carpetas para sus contactos.
	- • **Fondos de pantalla**: Permite definir una imagen de fondo.
- *3* Seleccione un elemento para añadir a la pantalla de inicio.

### <span id="page-17-0"></span>› **Mover elementos en la pantalla de inicio**

*1* Mantenga pulsado un elemento para moverlo hasta que aparezca en color gris.

*2* Arrastre el elemento hasta la ubicación deseada.

## › **Quitar elementos de la pantalla de inicio**

*1* Mantenga pulsado un elemento para eliminarlo.

La papelera de reciclaje aparecerá en la parte inferior de la pantalla de inicio.

- *2* Arrastre el elemento a la papelera.
- *3* Cuando el elemento y la papelera se pongan rojos, suelte el elemento.

## › **Añadir un acceso directo a una aplicación**

- *1* En el modo Menú, mantenga pulsado el ícono de una aplicación. El ícono del acceso directo a la aplicación se añade a la pantalla de inicio.
- *2* Mueva el ícono hasta la ubicación deseava o a otro panel de la pantalla de inicio.

## › **Usar el panel de accesos directos**

En la pantalla de inicio, o mientras esté usando una aplicación, pulse el área de iconos indicadores y arrastre el dedo hacia abajo para abrir el panel de accesos directos. Para ocultar la lista, arrastre la parte inferior de la lista hacia arriba.

Puede ver el estado actual del dispositivo y utilizar las siguientes opciones:

- • **Wi-Fi**: Permite activar o desactivar la función WLAN.
- • **Bluetooth**: Permite activar o desactivar la función Bluetooth.
- • **GPS**: Permite activar o desactivar la función GPS.
- • **Silencio**: Permite activar o desactivar el modo Silencio.
- • **Bloq rotación**: Permite activar o desactivar el bloqueo de rotación.

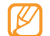

Las opciones disponibles pueden variar en función del proveedor de servicios o la región en la que se encuentre.

## **Acceder a las aplicaciones**

- *1* En la pantalla de inicio, seleccione **Aplicaciones** para acceder al modo Menú.
- *2* Desplácese hacia la izquierda o hacia la derecha hasta otra pantalla de menú.
- *3* Seleccione una aplicación.
- **Pulse [**  $\Rightarrow$  **] para regresar a la pantalla anterior; Pulse [**  $\triangle$  **] para regresar a la** pantalla de inicio.

## › **Organizar aplicaciones**

Puede reorganizar las aplicaciones de la lista de aplicaciones cambiando su orden.

- *1* En el modo Menú, pulse [ ] <sup>→</sup> **Editar**.
- *2* Mantenga pulsada una aplicación.
- *3* Arrastre el icono de la aplicación hasta la ubicación deseada.
- $Pulse$  [ <del>□</del> 1 → **Guardar**...

## <span id="page-18-0"></span>› **Acceder a las aplicaciones utilizadas recientemente**

- *Mantenga pulsado [* $\bigcirc$ *] para abrir la lista de las aplicaciones a las que accedió* recientemente.
- *2* Seleccione una aplicación.

## › **Usar el administrador de tareas**

El dispositivo permite realizar varias tareas. Puede ejecutar más de una aplicación al mismo tiempo. No obstante, la ejecución simultánea puede causar cortes de comunicación, bloqueos, problemas de memoria o consumo adicional de energía. Para evitar estos problemas, cierre los programas innecesarios mediante el administrador de tareas.

- *1* En el modo Menú, seleccione **Administrador de tareas** <sup>→</sup> **Aplicaciones activas**.
- *2* Para cerrar una aplicación, seleccione **Finalizar**. Para cerrar todas las aplicaciones activas, seleccione **Fin tod**.

## **Personalización del dispositivo**

Personalice su dispositivo según sus preferencias y aprovéchelo al máximo.

- › **Permite cambiar el idioma de la pantalla**
- *1* En el modo Menú, seleccione **Ajustes** <sup>→</sup> **Idioma y texto** <sup>→</sup> **Seleccionar idioma**.
- *2* Seleccione el idioma que desee.

## › **Definir la fecha y la hora actuales**

- *1* En el modo Menú, seleccione **Ajustes** <sup>→</sup> **Fecha y hora**.
- *2* Seleccione su zona horaria, defina la fecha y la hora, y cambie otras opciones.

#### › **Seleccionar un fondo de pantalla para la pantalla de inicio**

- *1* En la pantalla de inicio, pulse [ ] <sup>→</sup> **Fondo de pantalla**.
- *2* Seleccione una carpeta de imagen <sup>→</sup> una imagen.
- *3* Seleccione **Guardar** o **Establecerfondo de pantalla, establecerfondo de pantalla**.

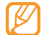

Samsung no será responsable por ningún uso de imágenes predeterminadas o fondos de pantalla suministrados con su dispositivo.

## › **Activar la animación para el cambio de ventanas**

Puede definir un efecto de transición entre las ventanas mientras utiliza el dispositivo.

*1* En el modo Menú, seleccione **Ajustes** <sup>→</sup> **Ajustes de pantalla** <sup>→</sup> **Animación**.

*2* Seleccione una opción de animación.

## › **Ajustar el brillo de la pantalla**

- *1* En el modo Menú, seleccione **Ajustes** <sup>→</sup> **Ajustes de pantalla** <sup>→</sup> **Brillo**.
- *2* Pulse la casilla de verificación junto a **Brillo automático** de manera que quede desmarcada.

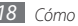

- *3* Arrastre el control deslizante para ajustar el nivel de brillo.
- *4* Seleccione **Aceptar**.

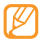

El nivel de brillo de la pantalla afectará la rapidez con que el dispositivo consume carga de la batería.

## › **Definir un bloqueo de pantalla**

Puede bloquear la pantalla táctil con una contraseña o un patrón de desbloqueo para evitar que personas no autorizadas utilicen el dispositivo sin su consentimiento.

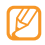

- • Luego de seleccionar un bloqueo de pantalla, su dispositivo solicitará un código de desbloqueo cada vez que lo encienda o desee desbloquear la pantalla táctil.
- • Si olvida la contraseña o el PIN, diríjase a un centro de servicios de Samsung con el dispositivo para restablecerlo. Antes de llevar su dispositivo a un Centro de Servicios de Samsung, recuerde realizar copias de seguridad de todos los datos importantes almacenados en su dispositivo.
- • Samsung no se hace responsable por la pérdida de códigos de seguridad, información privada u otros daños causados por software ilegal.

#### **Definir un patrón de desbloqueo**

- *1* En el modo Menú, seleccione **Ajustes** <sup>→</sup> **Ubicación y seguridad** <sup>→</sup> **Definir bloqueo de pantalla** → **Patrón**.
- *2* Lea las instrucciones en pantalla y observe los patrones de ejemplo. Luego, seleccione **Siguiente** (si es necesario).
- *3* Puede dibujar un patrón si arrastra el dedo para conectar, al menos, 4 puntos.
- *4* Seleccione **Continuar**.
- *5* Dibuje nuevamente un patrón para confirmar.
- *6* Seleccione **Confirmar**.

#### **Definir un código PIN de desbloqueo**

- *1* En el modo Menú, seleccione **Ajustes** <sup>→</sup> **Ubicación y seguridad** <sup>→</sup> **Definir bloqueo de pantalla** → **PIN**.
- *2* Introduzca un nuevo PIN (numérico) y seleccione **Continuar**.
- *3* Introduzca el PIN nuevamente y seleccione **Aceptar**.

#### **Definir una contraseña de desbloqueo**

- *1* En el modo Menú, seleccione **Ajustes** <sup>→</sup> **Ubicación y seguridad** <sup>→</sup> **Definir bloqueo de pantalla** → **Contraseña**.
- *2* Introduzca una nueva contraseña (alfanumérica) y seleccione **Continuar**.
- *3* Introduzca la contraseña nuevamente y seleccione **Aceptar**.

## › **Bloquear la tarjeta SIM o USIM**

Puede activar el PIN proporcionado con su tarjeta SIM o USIM para bloquear el dispositivo.

- *1* En el modo Menú, seleccione **Ajustes** <sup>→</sup> **Ubicación y seguridad** <sup>→</sup> **Definir bloqueo de tarjeta SIM** → **Bloquear tarjeta SIM**.
- *2* Introduzca su PIN y seleccione **Aceptar**.

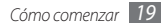

<span id="page-20-0"></span>Una vez que el bloqueo de PIN esté activado, debe introducir el PIN siempre que encienda el dispositivo o acceda a los menús que requieren un PIN.

- 
- • Si introduce un PIN incorrecto demasiadas veces, la tarjeta SIM o USIM se bloqueará. Debe introducir una clave de desbloqueo de PIN (PUK) para desbloquear la tarjeta SIM o USIM.
- • Si no introduce el PUK correcto y se bloquea la tarjeta SIM o USIM, lleve la tarjeta al proveedor de servicios para desbloquearla.

## **Escritura de texto**

Puede introducir texto seleccionando los caracteres del teclado virtual.

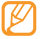

No podrá introducir texto en algunos idiomas. Para introducir texto, debe cambiar el idioma de escritura a uno de los idiomas compatibles. ► pág. [65](textanchor:Setting.indd:_SERIAL_Select locale)

#### › **Cambiar el método de entrada de texto**

Mantenga pulsado el campo de entrada de texto y seleccione **Método de introducción** → un método de entrada de texto (teclado Swype o Samsung).

## › **Introducir texto con el teclado Swype**

*1* Seleccione el primer carácter de una palabra y arrastre el dedo al segundo carácter sin quitar el dedo de la pantalla.

*2* Continúe hasta que complete la palabra.

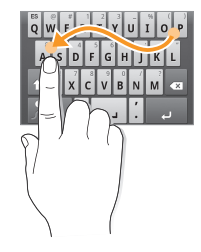

*3* Levante el dedo en el último carácter.

**4** Cuando la palabra aparezca correctamente en la pantalla, seleccione **para** insertar un espacio. Si no aparece la palabra correcta, seleccione una palabra alternativa de la lista que aparece.

*5* Repita los pasos de 1 a 4 para completar el texto.

- • También puede pulsar las teclas para introducir texto.
- Puede mantener pulsada uan tecla para introducir los caracteres de la parte superior de la tecla. Cuando mantiene pulsada una tecla hasta que aparezca la lista de caracteres, puede introducir caracteres especiales, símbolos y números.

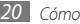

También puede utilizar las siguientes teclas:

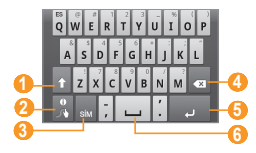

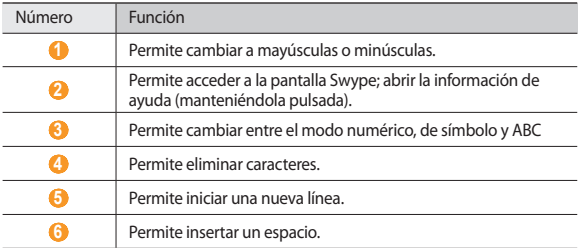

#### › **Introducir texto con el teclado Samsung**

Introduzca texto seleccionando las teclas alfanuméricas. Puede utilizar las siguientes teclas:

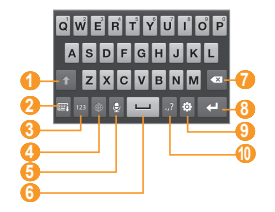

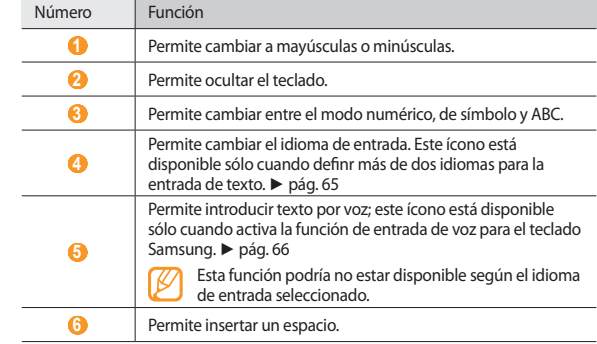

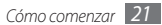

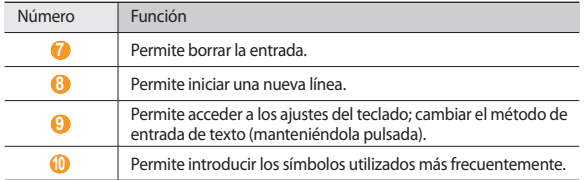

#### › **Copiar y pegar texto**

Mientras introduce texto, puede usar la función copiar y pegar para usar texto en otras aplicaciones.

- Coloque el cursor donde desea comenzar.
- Mantenga pulsado el campo de entrada de texto.
- Seleccione **Seleccionar texto** en la lista de opciones.
- Pulse el lugar donde desea finalizar.
- Mantenga pulsado el texto resaltado.
- Seleccione **Copiar** para copiar, o **Cortar** si desea cortar todo el texto y colocarlo en el portapapeles.
- En otra aplicación, mantenga pulsado el campo de entrada de texto.
- Seleccione **Pegar** para insertar el texto del portapapeles en el campo de texto.

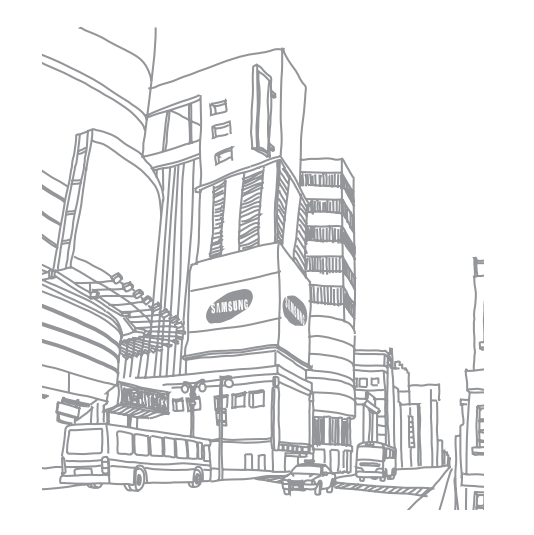

## <span id="page-23-0"></span>**Web**

Los servicios Web requieren una conexión de datos. Póngase en contacto con su operador para elegir el mejor plan de datos.

## **Navegador**

Aprenda a acceder a páginas web y añadirlas a favoritos.

- 
- • Es posible que se le cobren cargos adicionales por acceder a la Web y descargar datos. Para obtener detalles, contáctese con su proveedor de servicios.
- • Es posible que el menú del navegador web se denomine de otra forma según el proveedor de servicios.
- • Los íconos disponibles pueden variar en función del proveedor de servicios o la región en la que se encuentre.

## › **Navegar por páginas web**

*1* En el modo Menú, seleccione **Navegador** para iniciar su página de inicio. Para acceder a una página Web específica, seleccione el campo de introducción de URL, introduzca la dirección web de la página Web y seleccione  $\rightarrow$ .

*2* Utilice las siguientes teclas para navegar por páginas web:

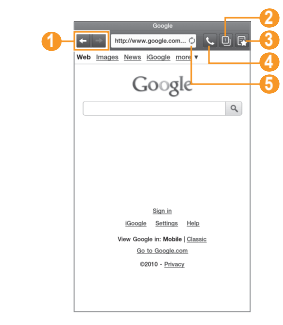

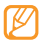

La pantalla de arriba puede ser diferente dependiendo de su región o proveedor de servicios.

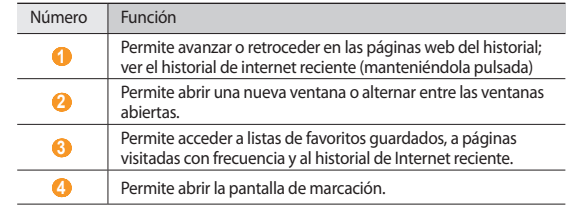

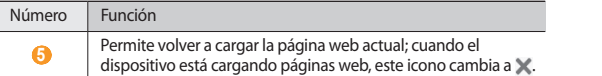

Utilice las siguientes opciones para navegar por la página Web:

- • Para marcar la página Web actual, pulse [ ] → **Añadir elemento favorito**.
- • Para buscar texto en la página web, pulse [ ] → **Buscar en página**.
- • Para ver los elementos descargados de la web, pulse [ ] → **Administrador de descarga**.
- • Para ajustar el brillo de la pantalla, pulse [ ] → **Configurar brillo**.
- Para personalizar los ajustes del navegador, pulse [ **□** ] → **Ajustes**.
- • Para imprimir la página web actual o una pantalla a través de una impresora conectada, pulse [ ] → **Más** → **Imprimir**. Su dispositivo sólo es compatible con impresoras Samsung.
- • Para enviar a otros la dirección URL de la página web, pulse [ ] → **Más** → **Compartir página**.
- • Para ver los detalles de la página web, pulse [ ] → **Más** → **Información sobre la página**.

## › **Buscar información con la voz**

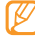

Es posible que este servicio no esté disponible según su región o su proveedor de servicio.

- *1* En el modo Menú, seleccione **Navegador**.
- *2* Seleccione el campo de introducción de URL.
- $3$  Seleccione  $\bullet$  y diga una palabra clave en el micrófono del dispositivo. El dispositivo buscará información y páginas web relacionadas con la palabra clave.

## › **Abrir varias páginas**

Puede abrir varias páginas y pasar de una a otra.

- *1* En el modo Menú, seleccione **Navegador**.
- **2** Seleccione  $\boxed{2}$

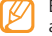

- El número que se muestra en el icono indica las ventanas abiertas actualmente. Puede tener un máximo de 8 ventanas.
- <sup>3</sup> Seleccione **+** para abrir una nueva ventana.
- *4* Acceda a otra página web en la nueva ventana.
- **Para pasar de una ventana abierta a otra, seleccione <b>D**i v seleccione una página web para recuperar.

## › **Añadir páginas web a favoritos**

Si conoce la dirección de la página web, puede añadir un favorito de forma manual.

#### **Añadir un favorito**

- *1* En el modo Menú, seleccione **Navegador**.
- *2* Pulse [ ] <sup>→</sup> **Añadir elemento favorito**.
- *3* Introduzca el título de una página y una dirección web. Para margar la página Web que está viendo como favorita, continúe en el paso 5.
- *4* Seleccione el menú desplegable **Por defecto** y seleccione una carpeta de favoritos (si es necesario).
- *5* Seleccione **Aceptar**.

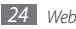

<span id="page-25-0"></span>Para utilizar las opciones de favoritos, seleccione **| ►** → **Favoritos**, y mantenga pulsado un elemento favorito:

- • Para abrir la página Web en la ventana actual, seleccione **Abrir**.
- • Para abrir una página Web en una nueva ventana, seleccione **Abrir en nueva vent.**
- • Para añadir el acceso directo del favorito a la pantalla de inicio, seleccione **Añadir acc dir a inicio**.
- • Para enviar a otros la dirección de la página web, seleccione **Comp vínculo**.
- • Para copiar la dirección de la página web, seleccione **Cop URL de vínc**.
- • Para usar la página Web como página de inicio del navegador, seleccione **Definir como página de inicio**.
- • Para eliminar el elemento favorito, seleccione **Borrar favorito**.

#### **Editar favoritos**

Para crear una nueva carpeta de favoritos,

- *1* En el modo Menú, seleccione **Navegador**.
- *2* Seleccione <sup>→</sup> **Favoritos** <sup>→</sup> **Editar** <sup>→</sup> **Crear carpeta**.
- *3* Introduzca el nombre de la carpeta de favoritos y seleccione **Aceptar**.

Para eliminar carpetas de favoritos o páginas web marcadas,

- *1* En el modo Menú, seleccione **Navegador**.
- *2* Seleccione <sup>→</sup> **Favoritos** <sup>→</sup> **Editar** <sup>→</sup> **Eliminar**.
- *3* Seleccione las carpetas o las páginas web, y seleccione **Eliminar** <sup>→</sup> **Eliminar**.

## › **Añadir una dirección de fuente RSS**

- *1* En el modo Menú, seleccione **Navegador**.
- *2* Mueva la página web con una fuente RSS.
- Seleccione **Solen el campo de entrada de URL.**
- *4* Seleccione la fuente RSS que desea añadir.
- *5* Suscríbase a la fuente RSS.

Cuando la fuente a la cual se suscribió sea actualizada, usted recibirá un aviso de la actualización.

#### › **Acceder a páginas visitadas frecuentemente o al historial reciente**

*1* En el modo Menú, seleccione **Navegador**.

- *2* Seleccione <sup>→</sup> **Más visitados** o **Historial**.
- *3* Seleccione la página Web a la que quiera acceder.

## **Readers Hub**

Aprenda a utilizar la función itegrada de Readers Hub para acceder a varios materiales de lectura.

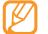

Algunas funciones podrán no estar disponibles temporalmente.

- *1* En el modo Menú, seleccione **Readers Hub**.
- *2* Si ha iniciado esta aplicación por primera vez, lea la información del descargo de responsabilidad y seleccione **Aceptar**.
- *3* Seleccione una imagen de material de lectura.
- *4* Busque y descargue material de lectura en la tienda en línea.

## <span id="page-26-0"></span>**Noticias y Tiempo**

Aprenda a ver información del clima y a leer las noticias principales y otros artículos.

#### › **Permite ver la información del clima**

- *1* En el modo Menú, seleccione **Noticias y tiempo**.
- *2* Seleccione **Tiempo** en la parte superior de la pantalla.
	- Su dispositivo busca su ubicación actual y muestra la información del clima.

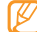

Puede cambiar la ubicación para ver la información del clima en otra región.

Pulse [ ] → **Ajustes** → **Ajustes de Tiempo** y retire la selección de la casilla junto a **Utilizar Mi ubicación**. Luego seleccione una ubicación en **Utilizar grados Celsius**.

#### › **Leer artículos de noticias**

- *1* En el modo Menú, seleccione **Noticias y tiempo**.
- *2* Seleccione un tema de noticias de la parte superior de la pantalla.
- *3* Seleccione un artículo para abrirlo.

Para añadir temas de noticias, pulse [ ] → **Ajustes** → **Ajustes de Noticias** → **Seleccionar temas de noticias**.

## **Samsung Apps**

Samsung Apps le permite descargar múltiples aplicaciones de manera simple y sencilla directamente en su dispositivo. Presentando una amplia variedad de juegos, noticias, referencias, redes sociales, navegación, aplicaciones relacionadas con la salud y mucho más, Samsung Apps le ofrece acceso instantáneo a una enorme posibilidad de experiencias móviles.

El dispositivo se vuelve cada vez más inteligente con las aplicaciones optimizadas por completo de Samsung Apps. Explore aplicaciones sorprendentes y haga que su vida móvil sea aún mejor.

- • Es posible que el servicio no esté disponible según su región o su proveedor de servicio.
	- Para obtener más información, visite www.samsungapps.com.

*1* En el modo Menú, seleccione **Samsung Apps** .

*2* Busque y descargue las aplicaciones que desee.

## **Market**

La funcionalidad de su dispositivo puede extenderse con la instalación de aplicaciones adicionales sobre la base de la plataforma Android. Android Market brinda una forma sencilla y rápida de comprar juegos y aplicaciones móviles.

- 
- • Es posible que este servicio no esté disponible según su región o su proveedor de servicio.
- • El dispositivo guardará archivos de usuario de aplicaciones descargadas en la memoria interna.

## › **Descargar e instalar una aplicación**

- *1* En el modo de menús, seleccione **Market**.
- *2* Si ha iniciado esta aplicación por primera vez, lea los términos y condiciones y seleccione **Aceptar**.
- *3* Seleccione una categoría de elemento → un elemento

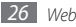

<span id="page-27-0"></span>*4* Seleccione **Instalar** (en el caso de los elementos gratuitos) o **Comprar**. Si selecciona **Instalar**, seleccione **Aceptar** para descargar el elemento inmediatamente.

Si selecciona **Comprar**, deberá introducir la información de su tarjeta de crédito. Siga las instrucciones de la pantalla.

## › **Desinstalar una aplicación**

- *1* En el modo de menús, seleccione **Market**.
- *2* Pulse [ ] <sup>→</sup> **Descargas**.
- *3* Seleccione el elemento que desea eliminar.
- *4* Seleccione **Desinstalar** <sup>→</sup> **Aceptar**.

## **YouTube**

YouTube es un servicio gratuito de transmisión de vídeos en línea. Aprenda a ver y cargar vídeos por medio de YouTube.

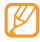

Es posible que este servicio no esté disponible según su región o su proveedor de servicio.

## › **Ver vídeos**

- *1* En el modo Menú, seleccione **YouTube**.
- *2* Seleccione un vídeo de la lista.
- *3* Gire el dispositivo a la izquierda para obtener la vista horizontal.

*4* Utilice las siguientes teclas para controlar la reproducción:

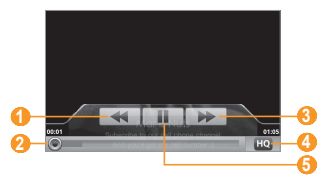

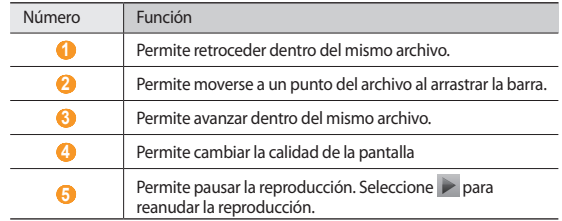

## › **Cargar vídeos**

- *1* En el modo Menú, seleccione **YouTube**.
- 2 Pulse  $[⊫] →$ **Subir** y seleccione un vídeo. Vaya al paso 8. Si desea cargar vídeos nuevos, seleccione para encender la cámara.
- *3* Gire el dispositivo a la izquierda para obtener la vista horizontal.
- *4* Enfoque el objetivo con la cámara y realice los ajustes necesarios.
- <span id="page-28-0"></span>*5* Seleccione para comenzar a grabar.
- *6* Seleccione para detener la grabación.
- *7* Seleccione **Guardar** para cargar el vídeo grabado.
- *8* Introduzca su nombre de usuario y contraseña, y seleccione **Acceder** (si es necesario).
- *9* Introduzca los detalles de la carga y seleccione **Subir**.

## **Resumen del día**

Aprenda a obtener el pronóstico del clima, información de cotización, noticias y programaciones del día.

## › **Personalizar ajustes de resumen del día**

- *1* En el modo Menú, seleccione **Info diaria**.
- *2* Pulse [ ] <sup>→</sup> **Ajustes** <sup>→</sup> un servicio de información.
- *3* Realice los siguientes ajustes para personalizar las pantallas del resumen del día:

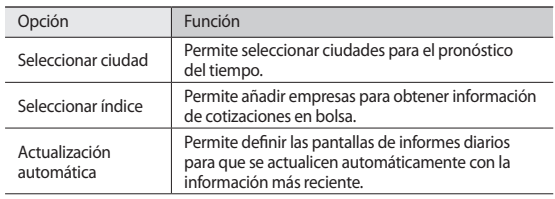

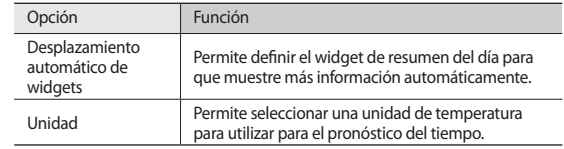

## › **Ver resumen del día**

- *1* En el modo Menú, seleccione **Info diaria**.
- Seleccione <sup>c</sup> para actualizar la información.
- *3* Desplácese hacia la izquierda o hacia la derecha para ver la información.

## **Mapas**

Aprenda a usar Google Maps™ para encontrar su ubicación, buscar los mapas de calles, ciudades o países, y obtener indicaciones.

## › **Buscar una ubicación específica**

- *1* En el modo Menú, seleccione **Maps**.
- El mapa mostrará su ubicación actual.
- *Pulse* [ $\equiv$ **]** → **Buscar**.
- $3$  Introduzca una palabra clave y seleccione  $Q$ .
	- Para buscar una ubicación por voz, seleccione .
	- Para aumentar o reducir el tamaño, seleccione  $\bigcirc$  o  $\bigcirc$
	- • Para añadir niveles al mapa, pulse [ ] → **Capas**→ una opción.

## <span id="page-29-0"></span>› **Obtener direcciones de un destino específico**

- *1* En el modo Menú, seleccione **Maps**.
- *2* Pulse [ ] <sup>→</sup> **Indicaciones**.
- *3* Introduzca la dirección de la ubicación inicial y la ubicación final. Para introducir una dirección desde la lista de contactos o señalar la ubicación en el mapa, seleccione **II** → **Contactos** o **Punto en el mapa**.
- *4* Seleccione un medio de transporte (coche, ómnibus o caminata) y seleccione **Ir**.
- *5* Seleccione un camino para ver los detalles del viaje (si es necesario).
- *6* Seleccione **Mostrar en el mapa**.
- *7* Cuando termine, pulse [ ] <sup>→</sup> **Más** <sup>→</sup> **Borrar resultados**.

## **Latitude**

Aprenda a compartir su ubicación y visualizar la ubicación de sus amigos con Google Latitude™.

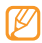

- Es posible que este servicio no esté disponible según su región o su proveedor de servicio.
- *1* En el modo Menú, seleccione **Latitude**. El dispositivo se unirá a Latitude automáticamente.
- *2* Pulse [ ] <sup>→</sup> **Añadir amigos** <sup>→</sup> **Seleccionar entre los contactos** o **Añadir mediante dirección de correo electrónico**.
- *3* Seleccione a los amigos que desee añadir o introduzca una dirección de correo electrónico y seleccione **Añadir amigos** → **Sí**.

Cuando sus amigos acepten la invitación, podrán compartir las ubicaciones.

 $4$  Pulse [ $\equiv$ 1 $\rightarrow$  **Ver mapa**.

Las ubicaciones de sus amigos se marcarán con sus fotografías en el mapa.

## **Lugares**

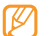

Es posible que este servicio no esté disponible según su región o su proveedor de servicio.

- *1* En el modo Menú, seleccione **Lugares**.
- *2* Seleccione una categoría.

Su dispositivo buscará los lugares cercanos a su ubicación actual que se relacionen con la categoría.

- *3* Seleccione el nombre de un sitio para ver los detalles.
- Para ver el sitio del mapa, seleccione ....
	- Para ver la ruta hacia el sitio, seleccione  $\bullet$ .

## **Navigation**

Aprenda a utilizar el sistema de navegación GPS para buscar y mostrar su destino con guías de voz.

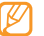

Es posible que este servicio no esté disponible según su región o su proveedor de servicio.

*1* En el modo Menú, seleccione **Navigation**.

- *2* Introduzca su destino utilizando uno de los siguientes métodos:
- • **Di el destino**: Diga su destino, como por ejemplo "Navegar hacia *destino*."
- • **Teclear destino**: Permtite introducir su destino con el teclado virtual.
- • **Contactos**: Permite seleccionar su destino desde las direcciones de sus contactos.
- • **Destacados**: Permite seleccionar su ubicación desde la lista de sus sitios favoritos.
- <span id="page-30-0"></span>Seleccione **Instalar** para utilizar la navegación guiada por voz.
- Para finalizar la navegación, pulse [ ] <sup>→</sup> **Salir de Navigation**.

## **Google Search**

Puede buscar aplicaciones en su dispositivo y datos específicos en la web.

- En el modo Menú, seleccione **Búsqueda de Google**.
- Escriba una letra o una palabra de la información que desea buscar y pulse.
- Seleccione el nombre del elemento al cual desea acceder.

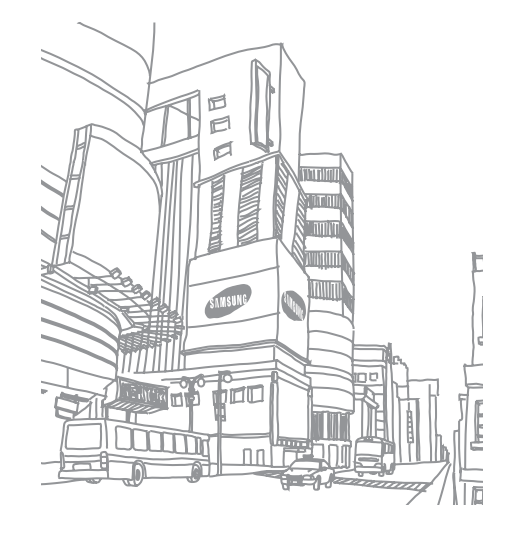

## <span id="page-31-0"></span>**Comunicación**

## **Google Mail**

Puede recuperar los nuevos mensajes de correo electrónico de Google Mail™ en su buzón de entrada. Cuando accede a esta aplicación, aparece la pantalla del buzón de entrada. La barra de título muestra la cantidad total de mensajes no leídos en negrita. Si etiquetó un mensaje, aparece la etiqueta en un rectángulo de color en el mensaje.

- • Es posible que este servicio no esté disponible según su región o su proveedor de servicio.
	- • Es posible que este menú de Google Mail se denomine de otra forma según el proveedor de servicios.

#### › **Enviar un mensaje de correo electrónico**

- *1* En el modo Menú, seleccione **Google Mail**.
- *2* Pulse [ ] <sup>→</sup> **Redactar**.
- *3* Introduzca un nombre o dirección en el campo de destinatarios.
- *4* Introduzca un asunto y un mensaje.
- **Para adjuntar un archivo de imagen, pulse [**  $\equiv$  **1 → <b>Adjuntar** → un archivo.
- *6* Seleccione **Enviar** para enviar el mensaje.

## › **Ver un mensaje de correo electrónico**

- *1* En el modo Menú, seleccione **Google Mail**.
- *2* Seleccione un mensaje de correo electrónico.

En la vista de mensajes, utilice las siguientes opciones:

- • Para responder al mensaje, seleccione **Responder**.
- • Para incluir a todos los destinatarios en la respuesta del mensaje, seleccione **Responder a todos**.
- • Para reenviar el mensaje a otros contactos, seleccione **Reenviar**.
- • Para ver el archivo adjunto, seleccione **Vista previa**. Para guardar el dispositivo, seleccione **Descargar**.
- • Para archivar el mensaje, seleccione **Archivar**.
- • Para eliminar el mensaje, seleccione **Suprimir**.
- Para pasar al mensaje anterior o siguiente, seleccione  $\langle \circ \circ \rangle$ .

## › **Organizar el correo electrónico por etiquetas**

Puede organizar el correo electrónico con etiquetas que se aplican a los mensajes o puede incorpora estrellas para marcar los mensajes importantes. Puede clasificar los mensajes por filtros de etiquetas.

#### **Añadir una etiqueta a un mensaje**

- *1* En la pantalla del buzón de entrada, mantenga pulsado un mensaje.
- *2* Seleccione **Cambiar etiquetas**.
- *3* Seleccione la etiqueta que desee aplicar y, luego, **Aceptar**.

#### <span id="page-32-0"></span>**Añadir una estrella a un mensaje**

- *1* En la pantalla del buzón de entrada, mantenga pulsado un mensaje.
- *2* Seleccione **Añadir estrella**. Se activará el icono de estrella junto al mensaje.

#### **Filtrar mensajes**

- *1* Desde la pantalla del buzón de entrada, pulse [ ] <sup>→</sup> **Ir a etiquetas**.
- *2* Seleccione las etiquetas de los mensajes que desee ver.

## **Correo electrónico**

Aprenda a enviar y ver mensajes de correo electrónico de su cuenta personal o comercial.

## › **Configurar una cuenta de correo electrónico**

- *1* En el modo Menú, seleccione **Email**.
- *2* Introduzca su dirección de correo electrónico y su contraseña.
- *3* Seleccione **Siguiente** (para cuentas de correo electrónico generales) o **Configuración manual** (para otras cuentas de correo electrónico de compañías).
- *4* Siga las instrucciones de la pantalla.
- *5* Para añadir más cuentas de correo electrónico, pulse [ ] <sup>→</sup> **Administrador de cuentas** → **Añadir cuenta** y repita los pasos 2 al 4.

Cuando termine de configurar la cuenta de correo electrónico, los mensajes de correo electrónico se descargarán al dispositivo. Si creó más de dos cuentas, puede cambiar entre sus cuentas de correo electrónico; Seleccione el logotipo de un dominio en la parte superior izquierda de la pantalla y seleccione la cuenta de la cual desea recuperar mensajes.

## › **Enviar un mensaje de correo electrónico**

*1* En el modo Menú, seleccione **Email** <sup>→</sup> una cuenta de correo electrónico.

- **Seleccione** a.
- *3* Añada destinatarios a su mensaje.
	- • Introduzca las direcciones de correo electrónico manualmente, separándolas con una coma o con un punto y coma.
	- • Seleccione las direcciones de correo electrónico de las listas seleccionando **n**
- *4* Seleccione el campo CC o CCO y añada más destinatarios.
- *5* Seleccione el campo del asunto e introduzca un asunto.
- *6* Seleccione el campo de entrada de texto e introduzca el texto del correo electrónico.
- *7* Seleccione **Adjuntar** y adjunte un archivo.

Puede adjuntar archivos multimedia, contactos o información de ubicación.

*8* Seleccione **Enviar** para enviar el mensaje.

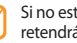

Si no está conectado o se encuentra fuera del área de servicio, el mensaje se retendrá en el buzón de salida hasta que se conecte y esté dentro del área de servicio.

## › **Ver un mensaje de correo electrónico**

Cuando abre una cuenta de correo electrónico, puede ver los correos electrónicos recuperados anteriormente sin conexión; o bien, conectarse con el servidor de correo electrónico para ver los mensajes nuevos. Después de recuperar los mensajes de correo electrónico, puede verlos sin conexión.

*1* En el modo Menú, seleccione **Email** <sup>→</sup> una cuenta de correo electrónico.

- <span id="page-33-0"></span>**2** Seleccione  $\hat{Q}$  para actualizar la lista de mensaies.
- *3* Seleccione un mensaje de correo electrónico.
- En la vista de mensajes, utilice las siguientes opciones:
- Para pasar al mensaje anterior o siguiente, seleccione  $\triangle$  o  $\triangle$ .
- Para mover el mensaje a otra carpeta, seleccione  $\overline{F}$
- Para eliminar el mensaje, seleccione  $\Box$
- Para responder al mensaje, seleccione **→ Respon.**
- • Para reenviar el mensaje a otras personas, seleccione → **Reenviar**.
- Para crear un mensaje nuevo, seleccione  $\mathbb{R}$
- • Para ver un archivo adjunto, pulse sobre el área de los adjuntos. Para guardarlo en su dispositivo, seleccione
- Para imprimir el mensaje a través de una impresora conectada, pulse  $[$  $\equiv$  $] \rightarrow$ **Imprimir**. Su dispositivo sólo es compatible con impresoras Samsung.

## **Google Talk**

Aprenda a chatear con amigos y familiares con Google Talk™.

- 
- Es posible que este servicio no esté disponible según su región o su proveedor de servicio.

## › **Añadir amigos a la lista de amigos**

- *1* En el modo Menú, seleccione **Google Talk**.
	- La lista de amigos muestra todos sus contactos de Google Talk de un vistazo.
- *2* Pulse [ ] <sup>→</sup> **Añadir amigo**.
- *3* Introduzca la dirección de correo electrónico de un amigo y seleccione **Enviar invitación**.

Cuando su amigo acepte la invitación, se agregará a tu lista de amigos.

#### › **Iniciar una conversación**

*1* En el modo Menú, seleccione **Google Talk**.

- *2* Seleccione un amigo de la lista de amigos. Se abre la pantalla de conversación.
- *3* Introduzca el mensaje y seleccione **Enviar**.

Para insertar emoticonos, pulse [ $\equiv$ ] → **Más** → **Insertar emoticono**.

- **Para alternar entre conversaciones activas, pulse [**  $\equiv$  **1 → <b>Cambiar de chat**.
- **Para finalizar la conversación, pulse [**  $\equiv$  **1 → <b>Finalizar chat**.

## **Mensajería**

Aprenda a crear y enviar mensajes de texto (SMS) y multimedia (MMS) y vea o administre mensajes que envió o recibió.

Es posible que incurra en gastos adicionales para el envío o la recepción de mensajes mientras esté fuera del área de servicio local. Para obtener detalles, contáctese con su proveedor de servicios.

#### › **Enviar un mensaje de texto**

*1* En el modo Menú, seleccione **Mensajería**.

- *2* Seleccione .
- *3* Añada destinatarios a su mensaje.
	- • Introduzca los números de teléfono manualmente, separándolas con una coma o con un punto y coma.
	- Seleccione los números de teléfono de las listas seleccionando  $\blacksquare$
- *4* Seleccione **Escribir un mensaje aquí** e introduzca el texto de su mensaje. Para insertar emoticonos, pulse [**□**] → **Insertar emoticono**. Para insertar texto de un contacto, calendario o nota, pulse [**□**] → **Importar texto**.
- *5* Seleccione **Enviar** para enviar el mensaje.

## › **Enviar un mensaje multimedia**

- *1* En el modo Menú, seleccione **Mensajería**.
- *2* Seleccione .
- *3* Añada destinatarios a su mensaje.
	- • Introduzca los números de teléfono o las direcciones de correo electrónico manualmente, separándolas con una coma o con un punto y coma.
	- • Seleccione los números de teléfono o las direcciones de correo electrónico de las listas seleccionando  $\blacksquare$

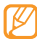

- Cuando introduzca una dirección de correo electrónico, el dispositivo convertirá el mensaje en un mensaje multimedia.
- *4* Seleccione **Escribir un mensaje aquí** e introduzca el texto de su mensaje. Para insertar emoticonos, pulse [ ] → **Insertar emoticono**. Para insertar texto de un contacto, calendario o nota, pulse [**□**] → **Importar texto**.
- 5 Seleccione  $\oslash$  v añada un elemento.

Puede seleccionar un archivo de la lista de archivos o capturar una fotografía o un vídeo.

- *6* Pulse [ ] <sup>→</sup> **Añadir asunto** y añada un asunto para el mensaje.
- *7* Seleccione **Enviar** para enviar el mensaje.

## › **Ver un mensaje de texto o multimedia**

#### *1* En el modo Menú, seleccione **Mensajería**.

Sus mensajes se agrupan por contacto y se muestran como una cadena de mensajes.

*2* Seleccione un contacto.

*3* Seleccione un mensaje de texto o multimedia de las conversaciones de mensaje.

## › **Escuchar mensajes de correo de voz**

Si ha establecido que las llamadas se desvíen al servidor de correo de voz, los llamantes podrán dejar mensajes de voz cuando no conteste las llamadas entrantes. Para acceder a su bandeja de buzón de voz y escuchar los mensajes de voz,

*1* En el modo Menú, seleccione **Teléfono** → **Teléfono** y luego mantenga pulsado 1 ··

*2* Siga las instrucciones del servidor de correo de voz.

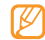

Debe guardar el número del servidor de correo de voz antes de acceder al servidor. Su proveedor de servicios debe proporcionarle el número.

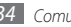

## <span id="page-35-0"></span>**Llamadas**

Aprenda a utilizar las funciones de llamada para realizar y responder llamadas, utilizar las opciones disponibles durante una llamada, y personalizar funciones relacionadas.

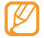

- • La función del altavoz se activa automáticamente cuando hay una
	- llamada. Para evitar dañar sus oídos, no acerce el dispositivo a su oído mientras esté usando el altavoz.
	- • Puede realizar o recibir llamadas con los auriculares suministrados o con un auricular Bluetooth.

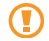

Mientras use los auriculares, evite dañar sus oidos estableciendo el sonido mínimo que necesite para escuchar su llamada. Una exposición continua a un alto volumen puede dañar sus oídos.

## › **Realizar y responder llamadas**

Puede utilizar los botones o la pantalla táctil al realizar, aceptar, finalizar o rechazar llamadas.

#### **Realizar una llamada**

- *1* En el modo Menú, seleccione **Teléfono** <sup>→</sup> **Teléfono**, e introduzca un código de área y un número de teléfono.
- *2* Seleccione **Llamar** para realizar una llamada de voz. Para una videollamada, seleccione **Videoll.**
- *3* Para finalizar una llamada, seleccione **Fin. llam**.
	- • Utilice la agenda para guardar los números que marca frecuentemente.  $\rightharpoonup$  pág. [46](textanchor:Personal information.indd:_SERIAL_Create a contact)
		- • Para acceder con rapidez al registro de llamadas con el fin de volver a marcar los números de las llamadas más recientes, seleccione **Teléfono**  → **Registros**.

#### **Responder una llamada**

*1* Cuando reciba una llamada, seleccione **Aceptar**.

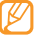

- Cuando el dispositivo esté sonando, mantenga pulsada la tecla de volumen para silenciar el dispositivo.
- *2* Para finalizar una llamada, seleccione **Fin. llam**.

#### **Rechazar una llamada**

Cuando reciba una llamada, seleccione **Rechazar**. El llamante oirá un tono de ocupado.

Para enviar un mensaje cuando rechace una llamada entrante, seleccione **Rechazar con mensaje**.

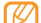

 Primero defina el mensaje que se enviará a la persona que llama. En el modo Menú, seleccione **Ajustes** → **Ajustes de llamada** → **Rechazar con mensaje**. Luego, seleccione [**□**] → **Crear nuevo** y escriba el mensaje de texto.

#### **Llamar a un número internacional**

- *1* En el modo Menú, seleccione **Teléfono** <sup>→</sup> **Teléfono**, y mantenga pulsado para insertar el carácter **+**.
- *2* Introduzca el número completo que desee marcar (código de país, código de área y número de teléfono) y, luego, seleccione **Llamar** o **Videoll.** para marcar el número.

#### › **Utilizar las opciones durante una llamada de voz**

Puede utilizar las siguientes opciones mientras está en curso una llamada de voz:

- • Para ajustar el volumen de voz, pulse la tecla de volumen hacia arriba o abajo.
- • Para poner una llamada en espera, seleccione **Retener**. Para recuperar una llamada en espera, seleccione **Canc. ret.** nuevamente.

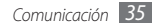
- • Para marcar una segunda llamada, seleccione **Añ llamada** y, luego, marque el número nuevo.
- • Para responder una segunda llamada, seleccione **Aceptar** cuando suene el tono de llamada en espera. El dispositivo le preguntará si desea finalizar o retener la primera llamada. Debe suscribirse al servicio de llamada en espera para utilizar esta función.
- • Para desactivar el micrófono de modo que el otro interlocutor no pueda oírlo, seleccione **&**
- • Para escuchar al interlocutor y hablar con él por un auricular Bluetooth, seleccione  $\bigcap$ .
- • Para abrir la agenda telefónica, pulse [ ] → **Contactos**.
- • Para añadir una nota, pulse [ ] → **Notas**.
- • Para enviar un mensaje de correo electrónico, pulse [ ] → **Email** o **Gmail**.
- • Para alternar entre las dos llamadas, seleccione **Cambiar**.
- • Para realizar una llamada múltiple (multiconferencia), realice o reciba una segunda llamada y seleccione **Combinar llamadas** cuando esté conectado al segundo interlocutor. Debe suscribirse al servicio de llamada múltiple para utilizar esta función.
- Para conectar al interlocutor actual con el interlocutor en espera, pulse  $\Gamma=1 \rightarrow$ **Transferir**. Será desconectado de la llamada.

### › **Utilizar opciones durante una videollamada**

Puede usar las siguientes opciones mientras está en curso una videollamada:

- $\bullet$  Para grabar la videollamada, seleccione  $\bullet$ .
- Para capturar una imagen de la pantalla, seleccione  $\bullet$ .
- • Para desactivar el micrófono de modo que el otro interlocutor no pueda oírlo, seleccione **&**
- Para escuchar al interlocutor y hablar con él por un auricular Bluetooth, seleccione  $\bigcap$ .
- • Para cambiar entre la lente frontal y la posterior de la cámara, seleccione **Cambiar cámara**.
- • Para ocultar su imagen al interlocutor, seleccione **Ocultarme**.
- • Para abrir la pantalla de marcación, seleccione **Teclado de marcación**.
- • Para seleccionar una imagen alternativa para mostrar al interlocutor, pulse [ ] → **Imagen saliente**.
- Para personalizar los ajustes de videollamada, pulse [**□**] → **Ajustes**.
- • Para ajustar el brillo de la pantalla, pulse [ ] → **Brillo**.
- • Para acercar o alejar la imagen utilizando el lente trasero de la cámara, pulse  $[I = 1] \rightarrow Z$ oom
- Para aplicar un efecto borroso a su imagen, pulse [**□□**] → **Efecto borroso**.

### › **Ver y marcar llamadas perdidas**

Su dispositivo mostrará las llamadas perdidas. Para marcar el número de una llamada perdida, abra el panel de accesos directos y seleccione la notificación de llamada perdida.

### › **Utilizar funciones adicionales**

Puede utilizar otras funciones relacionadas con las llamadas, como el rechazo automático, el modo FDN (números de marcación fija) o la función de desvío de llamadas.

#### **Definir el rechazo automático**

Utilice el rechazo automático para rechazar automáticamente llamadas provenientes de ciertos números. Para activar el rechazo automático y configurar la lista de bloqueados,

- *1* En el modo Menú, seleccione **Ajustes** <sup>→</sup> **Ajustes de llamada** <sup>→</sup> **Rechazo automático**.
- *2* Seleccione **Activar rechazo automático** para activar el rechazo automático.

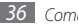

#### *3* Seleccione **Lista de rechazos autom.**

- *4* Pulse [ ] <sup>→</sup> **Crear nuevo**.
- *5* Introduzca el número que desea rechazar y seleccione **Guardar**.
- *6* Para añadir más números, repita los pasos 4 y 5.

#### **Utilizar el modo FDN (número de marcación fija)**

En el modo FDN, el dispositivo restringe las llamadas salientes de manera automática, excepto para los números almacenados en la lista FDN. Para activar el modo FDN,

- *1* En el modo Menú, seleccione **Ajustes** <sup>→</sup> **Ajustes de llamada** <sup>→</sup> **Números de marcación fija** → **Activar número de marcación directa**.
- *2* Introduzca el PIN2 suministrado con la tarjeta SIM o USIM y seleccione **Aceptar**.
- *3* Seleccione **Lista FDN** y añada los contactos que se utilizarán en el modo FDN.

#### **Definir el desvío de llamadas**

El desvío de llamadas es una función de red para enviar las llamadas entrantes a otro número de teléfono que especifique. Puede configurar esta función en forma independiente para varias condiciones cuando no puede responder las llamadas, como cuando se encuentra hablando o cuando está fuera del área de servicio.

*1* En el modo Menú, seleccione **Ajustes** <sup>→</sup> **Ajustes de llamada** <sup>→</sup> **Desvío de llamadas**.

Para una videollamada, seleccione **Ajustes** → **Ajustes de llamada** → **Videollamada** → **Desvío de videollamada**.

- *2* Seleccione una condición.
- *3* Introduzca el número al que se desviarán las llamadas y seleccione **Habilitar**. Su ajuste se enviará a la red.

#### **Definir la llamada en espera**

La llamada en espera es una función de red que permite alertarle acerca de una llamada entrante mientras esté en una llamada previa. Esta función sólo está disponible para llamadas de voz.

En el modo Menú, seleccione **Ajustes** → **Ajustes de llamada** → **Ajustes adicionales** → **Llamada en espera**. Su ajuste se enviará a la red.

### › **Ver registros de llamadas**

Puede ver los registros de llamadas filtrados por tipo.

- *1* En el modo inactivo, seleccione **Teléfono** <sup>→</sup> **Registros**.
- *2* Pulse [ ] <sup>→</sup> **Ver por** <sup>→</sup> una opción para ordenar los registros de llamada.
- *3* Seleccione un registro para ver sus detalles.
	- Desde la vista en detalle, puede marcar el número, enviar un mensaje al número o agregar el número a la agenda.

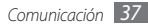

# **Entretenimiento**

## **Música**

Aprenda a escuchar su música favorita mientras se desplaza con el reproductor de música.

### › **Añadir archivos de música al dispositivo**

Para comenzar, transfiera los archivos al dispositivo o a la tarjeta de memoria:

- • Descargue los archivos desde la red inalámbrica. ► pág. [23](textanchor:Web.indd:_SERIAL_Browse web pages)
- • Descargue archivos desde un ordenador con el programa opcional Samsung Kies. ► pág. [49](textanchor:Connectivity.indd:_SERIAL_Connect with Samsung Kies)
- • Reciba los archivos por Bluetooth. ► pág. [52](textanchor:Connectivity.indd:_SERIAL_Receive data using the Bluetooth wireless feature)
- • Copie los archivos a una tarjeta de memoria. ► pág. [49](textanchor:Connectivity.indd:_SERIAL_Connect as a mass storage device)
- • Sincronícelos con el Reproductor de Windows Media 11. ► pág. [49](textanchor:Connectivity.indd:_SERIAL_Synchronise with Windows Media Player)

### › **Reproducir música**

Después de transferir los archivos de música al dispositivo o a la tarjeta de memoria:

- *1* En el modo Menú, seleccione **Música**.
- *2* Seleccione una categoría de música.
- *3* Seleccione un archivo de música.

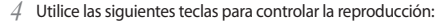

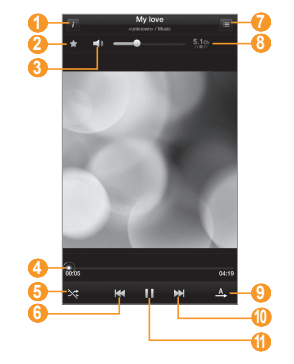

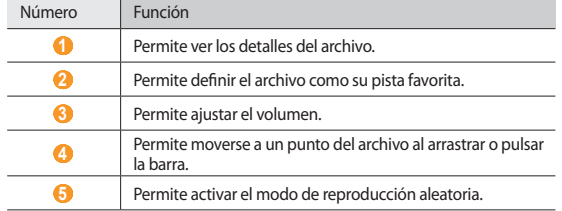

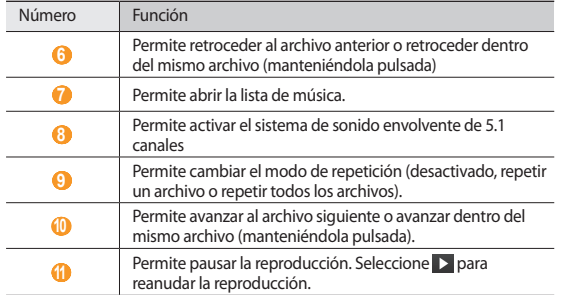

### › **Crear una lista de reproducción**

- *1* En el modo Menú, seleccione **Música** <sup>→</sup> **Listas reproducc**.
- *2* Pulse [ ] <sup>→</sup> **Nueva lista de reproducción**.
- *3* Introduzca un título para la nueva lista de reproducción y seleccione **Finalizado**.
- *4* Seleccione **Añadir música**.
- *5* Seleccione los archivos que desee incluir y seleccione **Añadir**.

Durante la reproducción, puede agregar archivos a la lista de reproducción si pulsa [ ] → **Añadir a lista de reproducción**

### › **Personalizar los ajustes del reproductor de música**

*1* En el modo Menú, seleccione **Música**.

*2* Pulse [ ] <sup>→</sup> **Ajustes**.

*3* Defina los siguientes ajustes para personalizar el reproductor de música:

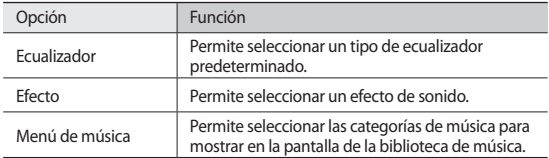

# **Music Hub**

Puede acceder a la tienda de música en línea, buscar y comprar sus canciones favoritas. Para más detalles, visite www.7digital.com.

*1* En el modo Menú, seleccione **Music Hub**.

- *2* Si ha iniciado esta aplicación por primera vez, lea la información del descargo de responsabilidad y seleccione **OK**.
- *3* Busque canciones, y escuche o compre sus canciones favoritas.

## **Cámara**

Aprenda a tomar y ver fotografías, y capturar y ver vídeos. Puede tomar fotografías en resoluciones de hasta 2048 x 1536 píxeles (3,2 megapíxeles) y vídeos en resoluciones de 720 x 480 píxeles.

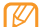

- • La interfaz de la cámara aparece solamente en la orientación horizontal.
- • La cámara se apaga automáticamente cuando no la usa durante un período específico.
- • La capacidad de la memoria puede diferir según la escena que esté capturando o las condiciones.

### › **Capturar una fotografía**

- *1* En el modo Menú, seleccione **Cámara** para encender la cámara.
- *2* Gire el dispositivo a la izquierda para obtener la vista horizontal.
- *3* Apunte el lente hacia el objetivo y realice los ajustes necesarios.

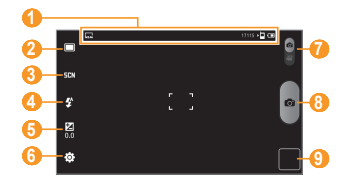

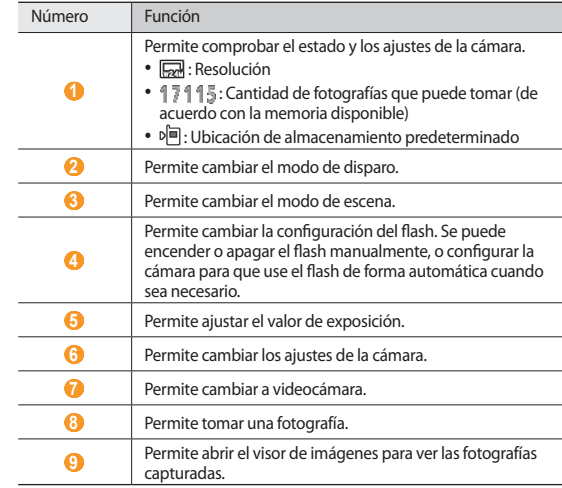

4 Seleccione **o** para tomar una fotografía. La fotografía se guarda automáticamente.

Luego de tomar fotografías, seleccione el ícono del visor de imágenes para verlas.

- • Desplácese hacia la izquierda o hacia la derecha para ver más fotografías.
- Para aumentar o reducir el tamaño, seleccione **o o O**. También puede colocar dos dedos en la pantalla y separarlos (júntelos para alejar la imagen) o pulsar dos veces la pantalla.
- • Para enviar una fotografía a otras personas, seleccione **Compartir**.
- • Para definir una fotografía como fondo de pantalla o como ID de llamante para un contacto, seleccione **Definir como**.
- • Para eliminar una fotografía, seleccione **Eliminar**.

#### › **Capturar una fotografía con las opciones predeterminadas para varias escenas**

Su cámara le ofrece ajustes predefinidos para varias escenas. Puede seleccionar simplemente el modo apropiado para las personas y condiciones de disparo. Por ejemplo, al tomar fotografías de noche, seleccione el modo nocturno que usa una exposición prolongada.

- *1* En el modo Menú, seleccione **Cámara** para encender la cámara.
- *2* Gire el dispositivo a la izquierda para obtener la vista horizontal.
- *3* Seleccione  $\mathbb{F}[\mathbb{F}_N^{\mathbb{N}}]$  → una escena.
- *4* Realice los ajustes necesarios.
- **Seleccione <b>para** tomar una fotografía.

#### › **Capturar una serie de fotografías**

Puede tomar una serie de fotografías de sujetos en movimiento con facilidad. Esto resulta útil cuando desea tomar fotos mientras los niños están jugando, o durante un evento deportivo.

*1* En el modo Menú, seleccione **Cámara** para encender la cámara.

*2* Gire el dispositivo a la izquierda para obtener la vista horizontal.

- *3* Seleccione <sup>→</sup> **Continuo**.
- *4* Realice los ajustes necesarios.
- *5* Mantenga pulsada .

La cámara continuará tomando fotografías hasta que suelte el obturador.

#### › **Capturar una fotografía panorámica**

Puede tomar fotografías panorámicas amplias con el modo de toma de disparo Panorámica. Este modo es conveniente para paisajes fotográficos.

- *1* En el modo Menú, seleccione **Cámara** para encender la cámara.
- *2* Gire el dispositivo a la izquierda para obtener la vista horizontal.
- *3* Seleccione <sup>→</sup> **Panorámica**.
- *4* Realice los ajustes necesarios.
- **Seleccione <b>para** para tomar la primera fotografía.
- *6* Mueva el dispositivo con lentitud en cualquier dirección y alinee el marco verde con el visor.

Cuando haya alineado el marco verde y el visor, la cámara tomará la fotografía siguiente de forma automática.

*7* Repita el paso 6 para completar la fotografía panorámica.

### › **Capturar fotografías en modo de disparo por sonrisa**

La cámara puede reconocer las caras de las personas y ayudarlo a tomar fotografías con caras sonrientes.

- *1* En el modo Menú, seleccione **Cámara** para encender la cámara.
- *2* Gire el dispositivo a la izquierda para obtener la vista horizontal.
- *3* Seleccione <sup>→</sup> **Disparo por sonrisa**.
- *4* Realice los ajustes necesarios.
- *5* Enfoque el objetivo con la cámara.
- *6* Seleccione .

El dispositivo reconoce a las personas en una imagen y detecta sus sonrisas. Cuando la persona sonríe, el dispositivo toma automáticamente una fotografía.

### › **Capturar fotografías en modo de autodisparo**

Puede tomar fotografías de usted mismo cómodamente con la lente frontal de la cámara.

- *1* En el modo Menú, seleccione **Cámara** para encender la cámara.
- *2* Gire el dispositivo a la izquierda para obtener la vista horizontal.
- *3* Seleccione <sup>→</sup> **Autodisparo**.
- *4* Realice los ajustes necesarios.
- **Seleccione <b>para** tomar una fotografía.

### › **Personalizar los ajustes de la cámara**

Antes de tomar una fotografía, seleccione  $\langle \hat{O} \rangle$  → **Imagen** para acceder a las siguientes opciones:

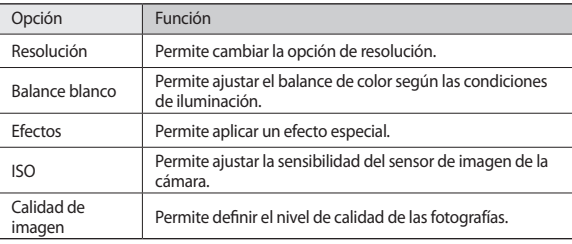

Antes de tomar una fotografía, seleccione  $\{\widehat{O}\} \rightarrow$  **Configurar** para acceder a los siguientes ajustes:

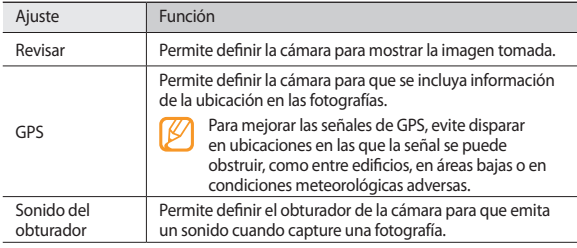

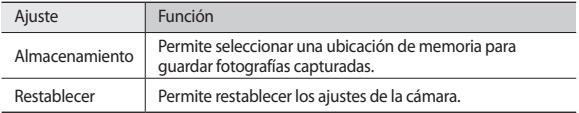

### › **Grabar un vídeo**

- *1* En el modo Menú, seleccione **Cámara** para encender la cámara.
- *2* Gire el dispositivo a la izquierda para obtener la vista horizontal.
- *3* Deslice hacia abajo para cambiar a la videocámara.
- *4* Apunte el lente hacia el objetivo y realice los ajustes necesarios.

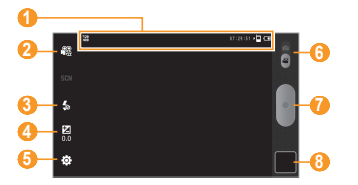

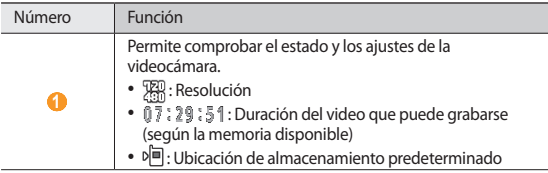

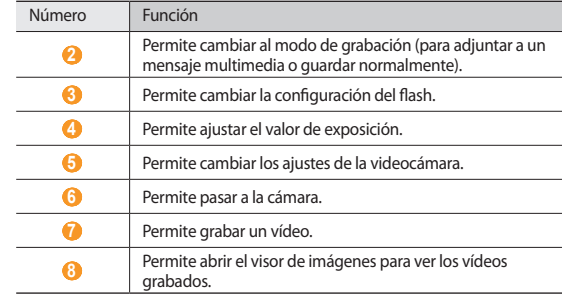

- *5* Seleccione para comenzar a grabar.
- *6* Seleccione para detener la grabación.
	- El vídeo se guarda automáticamente.

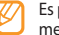

Es posible que la cámara no grabe vídeos correctamente en una tarjeta de memoria con una velocidad de transferencia baja.

Luego de grabar vídeos, seleccione el ícono del visor de imágenes para verlos.

- • Desplácese hacia la izquierda o hacia la derecha para ver más vídeos.
- • Para reproducir un vídeo, seleccione **Reproducir**.
- • Para enviar un vídeo a otras personas, seleccione **Compartir**.
- • Para eliminar un vídeo, seleccione **Eliminar**.

#### › **Personalizar los ajustes de la videocámara**

Antes de grabar un video, seleccione  $\{\widehat{O}\}$  → **Vídeo** para acceder a las siguientes opciones:

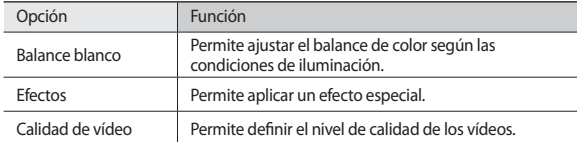

Antes de grabar un video, seleccione  $\{\widehat{O}\}$ → **Configurar** para acceder a los siguientes ajustes:

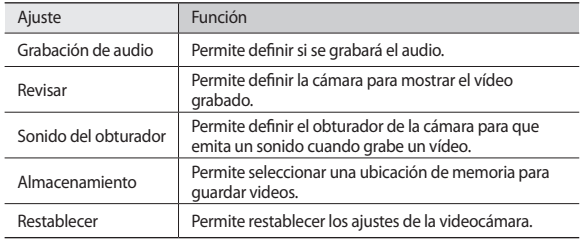

# **Vídeo**

Aprenda a usar el reproductor de vídeo para reproducir diferentes tipos de vídeo.

*1* En el modo Menú, seleccione **Vídeo**.

- *2* Seleccione una categoría de la parte superior de la pantalla.
- *3* Seleccione un vídeo para reproducir.
- *4* Gire el dispositivo a la izquierda para obtener la vista horizontal.
- *5* Utilice las siguientes teclas para controlar la reproducción:

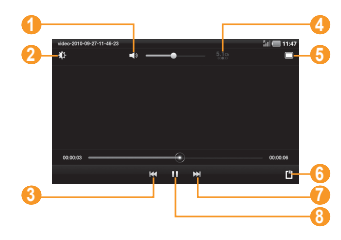

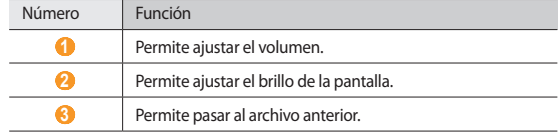

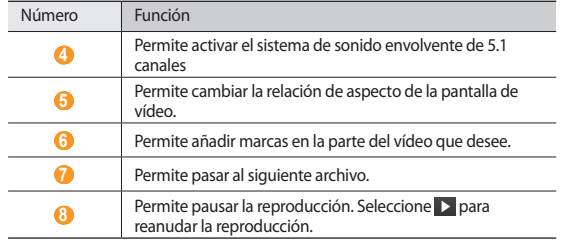

# **Galería**

Aprenda a ver fotografías y reproducir vídeos guardados la tarjeta de memoria y en la memoria del dispositivo.

### › **Ver una fotografía**

- *1* En el modo Menú, seleccione **Galería**.
- *2* Seleccione una carpeta.
- $3$  Para cambiar el modo de vista, seleccione  $\boxplus$  o  $\Box$  en la parte superior derecha de la pantalla.
- *4* Seleccione una fotografía (sin icono) para ver.

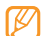

Puede imprimir fotografías a través de una impresora conectada pulsando [ ] → **Más** → **Imprimir**. Su dispositivo sólo es compatible con impresoras Samsung. Los formatos de archivos para impresión pueden variar según la impresora utilizada.

### › **Reproducir un vídeo**

*1* En el modo Menú, seleccione **Galería**.

- *2* Seleccione una carpeta.
- $3$  Para cambiar el modo de vista, seleccione  $\boxplus$  o  $\Box$  en la parte superior derecha de la pantalla.
- 4 Seleccione un vídeo (con el icono **)** para reproducir.
- *5* Gire el dispositivo a la izquierda para obtener la vista horizontal.
- *6* Utilice las teclas virtuales para controlar la reproducción. ► pág. [44](textanchor:Entertainment.indd:_SERIAL_Video Player)

# **Información personal**

# **Contactos**

Aprenda a crear y administrar una lista de sus contactos personales o de trabajo. Puede guardar nombres, números telefónicos, direcciones de correo electrónico, fechas de cumpleaños y mucho más.

### › **Crear un contacto**

*1* En el modo Menú, seleccione **Contactos**.

- *2* Seleccione .
- *3* Seleccione una ubicación en la memoria. Si tiene más de una cuenta, seleccione la cuenta en la cual desea añadir el contacto.
- *4* Introduzca la información de contacto.
- *5* Seleccione **Hecho** para añadir el contacto a la memoria.

También puede crear un contacto desde la pantalla de marcación.

- *1* En la pantalla de inicio, seleccione **Teléfono** <sup>→</sup> **Teléfono**.
- Introduzca un número de teléfono y seleccione  $2+$
- *3* Seleccione .
- *4* Seleccione una ubicación en la memoria.
	- Si tiene más de una cuenta, seleccione la cuenta en la cual desea añadir el contacto.
- *5* Introduzca la información de contacto.
- *6* Seleccione **Hecho** para añadir el contacto a la memoria.

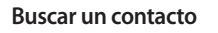

*1* En el modo Menú, seleccione **Contactos**.

- *2* Seleccione el campo de búsqueda e introduzca las primeras letras del nombre que desea buscar.
- *3* Seleccione el nombre del contacto de la lista de contactos.

Cuando encuentre el contacto, podrá utilizar las siguientes opciones:

- • Para llamar al contacto, seleccione un número telefónico y seleccione **Llamar** o **Videoll.**
- • Para enviar un mensaje, seleccione un número telefónico y seleccione **Mensajes**.
- • Para enviar un mensaje de correo electrónico, seleccione una dirección.
- • Para editar la información de un contacto, seleccione **Editar**.
- • Para eliminar el contacto, seleccione **Eliminar**.

### › **Crear una tarjeta de contacto**

- *1* En el modo Menú, seleccione **Contactos**.
- *2* Pulse [ ] <sup>→</sup> **Más** → **Mi perfil**.
- *3* Escriba su información personal.
- *4* Seleccione **Hecho**.

# › **Crear un grupo de contactos**

Si crea grupos de contactos, podrá administrar varios contactos a la vez y enviar mensajes o correos electrónicos a todo un grupo. Para comenzar, cree un grupo:

- *1* En el modo Menú, seleccione **Contactos** <sup>→</sup> **Grupos**.
- Seleccione<sup>O</sup>

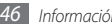

*3* Introduzca un nombre para el grupo y seleccione una melodía.

*4* Seleccione **Hecho**.

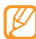

Para añadir o editar miembros, pulse [**□□**] → **Editar miembros del grupo**.

### › **Copiar o mover contactos**

Para copiar o mover contactos de la tarjeta SIM o USIM a su dispositivo,

- *1* En el modo Menú, seleccione **Contactos**.
- *2* Pulse [ ] <sup>→</sup> **Importar/exportar** <sup>→</sup> **Importar desde tarjeta SIM**.
- *3* Seleccione una ubicación en la memoria.

Si tiene más de una cuenta, seleccione la cuenta en la cual desea añadir el contacto.

- *4* Pulse [ ] <sup>→</sup> **Copiar en el teléfono** o **Mover a teléfono**.
- *5* Seleccione los contactos que desea copiar o mover y seleccione **Finalizado**.

Para copiar o mover contactos de la tarjeta SIM o USIM a su dispositivo,

- *1* En el modo Menú, seleccione **Contactos**.
- *2* Pulse [ ] <sup>→</sup> **Imporart/exportar** <sup>→</sup> **Exportar a tarjeta SIM**.
- *3* Seleccione los contactos que desea copiar o mover y seleccione **Copiar**<sup>o</sup> **Mover** → **Sí**.

## › **Exportar o importar contactos**

Para importar archivos de contacto (en formato vcf) de una tarjeta de memoria a su dispositivo,

- *1* En el modo Menú, seleccione **Contactos**.
- *2* Pulse [ ] <sup>→</sup> **Importar/exportar** <sup>→</sup> **Importar desde tarjeta SD**.

*3* Seleccione una ubicación en la memoria.

Si tiene más de una cuenta, seleccione la cuenta en la cual desea añadir el contacto.

- *4* Seleccione una opción para importar un único archivo de contacto, múltiples archivos, o todos los archivos, y seleccione **Aceptar**.
- *5* Seleccione los archivos de contacto que desea importar y seleccione **Aceptar**.

Para exportar contactos desde su dispositivo a una tarjeta de memoria,

- *1* En el modo Menú, seleccione **Contactos**.
- *2* Pulse [ ] <sup>→</sup> **Importar/exportar** <sup>→</sup> **Exportar a tarjeta SD**.
- *3* Seleccione **Aceptar** para confirmar.

# **Calendario**

Aprenda a crear y administrar eventos diarios, semanales o mensuales y defina alarmas para recordarle eventos importantes.

### › **Cambiar la vista del calendario**

- *1* En el modo Menú, seleccione **Calendario**.
- *2* Seleccione un modo de visualización en la parte superior del calendario.
	- • **Día**: Bloques horarios para un día completo.
	- • **Semana**: Una lista de las citas programadas para los día de una semana completa
	- • **Mes**: Bloques diarios correspondientes al mes actual
	- • **Lista**: Una lista de todas las citas programadas

### › **Crear un evento**

- *1* En el modo Menú, seleccione **Calendario**.
- *2* Seleccione una fecha del calendario.
- *3* Seleccione .
- *4* Introduzca la información del evento según sea necesario.
- *5* Seleccione **Finalizado**.

## › **Ver eventos**

Para ver la programación de hoy,

- *1* En el modo Menú, seleccione **Calendario**.
- *2* Seleccione **Hoy**.
- *3* Seleccione un evento para ver los detalles.

Para ver eventos con una fecha específica:

- *1* En el modo Menú, seleccione **Calendario**.
- *2* Seleccione una fecha del calendario.
	- Para pasar a un día específico introduciendo una fecha manualmente, pulse [ ] → **Ir a**, introduzca la fecha seleccionando **+** o **-**, y seleccione **Definir**.
- *3* Seleccione un evento para ver los detalles.

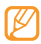

Puede enviar el evento a otros si selecciona **Enviar por** → una opción.

## › **Detener la alarma de evento**

Si establece una alarma para un evento del calendario, ésta sonará en el horario especificado. Para repetir o descartar el recordatorio, seleccione **Repetir todo** o **Descartar todo**.

# **Nota**

Aprenda a grabar información importante para almacenarla y verla más adelante.

### › **Crear una nota**

- *1* En el modo Menú, seleccione **Nota**.
- Seleccione <sup>4</sup>
- *3* Escriba el texto de la nota.
- *4* Seleccione **Hecho**.

### › **Ver notas**

*1* En el modo Menú, seleccione **Nota**.

*2* Seleccione una nota para ver los detalles.

- • Puede enviar la nota a otros pulsando [ ] → **Enviar vía** → una opción.
- • Puede imprimir la nota a través de una impresora conectada pulsando [ ] → **Imprimir**. Su dispositivo sólo es compatible con impresoras Samsung.

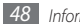

# **Conectividad**

# **Conexiones a PC**

Aprenda a conectar su dispositivo a un PC con el cable de datos para PC suministrado en varios modos de conexión USB. Conectando el dispositivo a un PC, puede sincronizar archivos con el reproductor de Windows Media, transferir datos desde y hacia su dispositivo en forma directa, y utilizar el programa Samsung Kies.

### › **Conectarse con Samsung Kies**

Asegúrese de que Samsung Kies esté instalado en su PC. Puede descargar el programa del sitio web de Samsung (www.samsungmobile.com).

- *1* En el modo Menú, seleccione **Ajustes** <sup>→</sup> **Conexiones inalámbricas** <sup>→</sup> **Ajustes USB** → **Samsung Kies**.
- *2* Pulse [ ] para volver a la pantalla de inicio.
- *3* Con el cable de datos para PC, conecte la toma multifunción de su dispositivo a su PC.
- *4* Ejecute Samsung Kies y utilice conexiones inalámbricas o copie datos y archivos.

Para obtener más información, consulte la ayuda de Samsung Kies.

### › **Sincronizar con el Reproductor de Windows Media**

Asegúrese de que el Reproductor de Windows Media esté instalado en su PC.

- *1* En el modo Menú, seleccione **Ajustes** <sup>→</sup> **Conexiones inalámbricas** <sup>→</sup> **Ajustes USB** → **Reproductor multimedia**.
- *2* Pulse [ ] para volver a la pantalla de inicio.
- *3* Con el cable de datos para PC, conecte la toma multifunción del dispositivo a un PC con Reproductor de Windows Media.

Cuando esté conectado, en el PC aparecerá una ventana emergente.

- *4* Abra el Reproductor de Windows Media para sincronizar archivos de música.
- *5* Modifique o escriba el nombre del dispositivo en la ventana emergente (si es necesario).
- *6* Seleccione y arrastre los archivos de música que desee a la lista de sincronización.

*7* Inicie la sincronización.

### › **Conectar como dispositivo de almacenamiento masivo**

Puede conectar el dispositivo al PC como un disco extraíble y acceder al directorio de archivos. Si inserta una tarjeta de memoria en el dispositivo, puede también acceder al directorio de archivos de la tarjeta de memoria usando el dispositivo como lector de tarjeta de memoria.

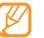

El directorio de archivos de la tarjeta de memoria se mostrará como disco extraíble, independiente de la memoria interna.

*1* Si desea transferir archivos desde una tarjeta de memoria o hacia ella, inserte una tarjeta de memoria en el dispositivo.

- *2* En el modo Menú, seleccione **Ajustes** <sup>→</sup> **Conexiones inalámbricas** <sup>→</sup> **Ajustes USB** → **Almacenamiento masivo**.
- $3$  Pulse  $\sim$ l para volver a la pantalla de inicio
- *4* Con el cable de datos para PC, conecte la toma multifunción de su dispositivo a su PC.
- *5* Cuando esté conectado, seleccione **Activar**.
- *6* Abra la carpeta para ver los archivos.
- *7* Copie los archivos del PC a la tarjeta de memoria.
- *8* Cuando termine, seleccione **Apagar**.

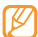

Para desconectar el dispositivo del PC, haga clic en el ícono del dispositivo USB en la barra de tareas de Windows y, luego, haga clic en la opción para retirar el dispositivo de almacenamiento masivo en forma segura. Luego, desconecte el cable de datos del PC. De lo contrario, puede perder datos almacenados en la tarjeta de memoria o dañarla.

# **Wi-Fi**

Aprenda a utilizar las capacidades de red inalámbrica del dispositivo para activar cualquier red de área local inalámbrica (WLAN) compatible con los estándares IEEE 802.11 a/b/g/n y conectarse a ella.

Puede conectarse a Internet o a otros dispositivos de red en cualquier lugar en el que encuentre disponible un punto de acceso o un punto de acceso móvil inalámbrico.

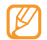

El dispositivo usa una frecuencia no armonizada y está diseñado para su uso en todos los países de Europa. La red WLAN puede operarse en los Estados Unidos sin restricciones en interiores, pero no puede operarse en el exterior en Francia.

### › **Activar la función WLAN**

*1* En el modo Menú, seleccione **Ajustes** <sup>→</sup> **Conexiones inalámbricas** <sup>→</sup> **Ajustes Wi-Fi**.

- *2* Seleccione **Wi-Fi** para activar la función WLAN.
	-

Si deja la WLAN activada ejecutándose en segundo plano, consumirá batería. Para conservar la carga de la batería, active la WLAN sólo cuando sea necesario.

### › **Buscar una WLAN y conectarse a ella**

*1* En el modo Menú, seleccione **Ajustes** <sup>→</sup> **Conexiones inalámbricas** <sup>→</sup> **Ajustes Wi-Fi**.

El dispositivo realizará una búsqueda automática de WLAN disponibles.

- *2* Seleccione una red en **Redes Wi-Fi**.
- *3* Introduzca una contraseña para la red (si es necesario).
- *4* Seleccione **Conectar**.

### › **Añadir una WLAN manualmente**

- *1* En el modo Menú, seleccione **Ajustes** <sup>→</sup> **Conexiones inalámbricas** <sup>→</sup> **Ajustes Wi-Fi** → **Añadir red Wi-Fi**.
- *2* Introduzca el SSID para la red y seleccione el tipo de seguridad.
- *3* Establezca la configuración de seguridad según el tipo de seguridad seleccionado.
- *4* Seleccione **Guardar**.

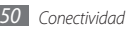

#### › **Conectarse a una WLAN mediante Configuración Wi-Fi protegida (WPS)**

Puede conectarse a una red segura utilizando un botón WPS o un PIN WPS. Para conectarse a una WLAN con un botón WPS,

- *1* En el modo Menú, seleccione **Ajustes** <sup>→</sup> **Conexiones inalámbricas** <sup>→</sup> **Ajustes Wi-Fi** → **Conexión del botón de WPS**.
- *2* Pulse un botón WPS en el punto de acceso dentro de los 2 minutos.

Para conectarse a una WLAN con un PIN WPS,

- *1* En el modo Menú, seleccione **Ajustes** <sup>→</sup> **Conexiones inalámbricas** <sup>→</sup> **Ajustes Wi-Fi**.
- *2* Seleccione una red indicada por el ícono WPS y seleccione **PIN DE WPS**.
- *3* En el punto de acceso, introduzca el PIN y pulse el botón Iniciar.

# **AP móvil**

Puede definir su dispositivo como un punto de acceso inalámbrico para PC u otros dispositivos, y compartir la conexión de red móvil de su dispositivo mediante la función WLAN

### › **Activar la función de AP móvil**

- *1* En el modo Menú, seleccione **Ajustes** <sup>→</sup> **Conexiones inalámbricas** <sup>→</sup> **AP móvil**.
- *2* Seleccione **AP móvil** para activar la función de punto de acceso móvil.

*3* Seleccione **Ajustes de Mobile AP** para personalizar la función de AP móvil:

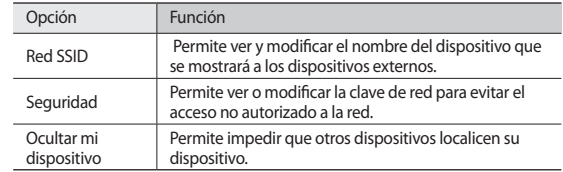

*4* Cuando termine, seleccione **Guardar**.

*5* Desde otro dispositivo, ubique el nombre del suyo en la lista de conexiones disponibles y conéctese a la red.

# **Anclaje USB**

Puede definir su dispositivo como un módem inalámbrico para PC y compartir la conexión de red móvil de su dispositivo mediante USB.

- *1* Con el cable de datos para PC, conecte la toma multifunción de su dispositivo a su PC.
- *2* En el modo de menús, seleccione **Ajustes** <sup>→</sup> **Conexiones inalámbricas** <sup>→</sup> **Anclaje a red**.
- *3* Seleccione **Anclaje a red de USB** para activar la función de anclaje a USB.

Su dispositivo comparte la conexión de red móvil con su PC.

Para dejar de compartir la conexión de red, vuelva a pulsar la casilla de verificación junto a **Anclaje a red de USB** de modo que ésta quede desmarcada.

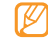

El método utilizado para compartir la conexión de red puede variar dependiendo del sistema operativo del PC.

## **Bluetooth**

Bluetooth es una tecnología de comunicaciones inalámbrica de corto alcance capaz de intercambiar información en una distancia de aproximadamente 10 metros sin necesitar una conexión física.

Con la tecnología Bluetooth, no es necesario alinear los dispositivos para transmitir información. Si los dispositivos se encuentran dentro del rango de alcance, podrá intercambiar información entre ellos aún si no están en la misma habitación.

- 
- • Samsung no es responsable por la pérdida, la interceptación o el uso incorrecto de los datos enviados o recibidos a través de la función inalámbrica Bluetooth.
- • Asegúrese siempre de compartir datos con dispositivos fiables que cuenten con la seguridad adecuada. Si hay obstáculos entre los dispositivos, es posible que se reduzca la distancia operativa.
- • Es posible que algunos dispositivos, en especial aquellos no probados o autorizados por Bluetooth SIG, no sean compatibles con el dispositivo.

### › **Activar la función inalámbrica Bluetooth**

*1* En el modo Menú, seleccione **Ajustes** <sup>→</sup> **Conexiones inalámbricas** <sup>→</sup> **Ajustes de Bluetooth**.

*2* Seleccione **Bluetooth** para activar la función inalámbrica Bluetooth.

#### › **Buscar otros dispositivos habilitados para Bluetooth y vincularse con ellos**

- *1* En el modo Menú, seleccione **Ajustes** <sup>→</sup> **Conexiones inalámbricas** <sup>→</sup> **Ajustes de Bluetooth** → **Escanear dispositivos**.
- *2* Seleccione un dispositivo.

*3* Introduzca un PIN para la función inalámbrica Bluetooth o el PIN de Bluetooth del otro dispositivo, si tiene uno, y seleccione **Aceptar**. También puede seleccionar **Aceptar** para hacer coincidir el PIN de los dispositivos.

Cuando el dueño del otro dispositivo introduce el mismo PIN o acepta la conexión, se completa la vinculación. Si la vinculación se realiza correctamente, el dispositivo buscará automáticamente servicios disponibles.

Es posible que algunos dispositivos, en especial los auriculares y los kits manos libres para automóvil, cuenten con un PIN fijo para Bluetooth, como 0000. Si el otro dispositivo tiene PIN, deberá introducirlo.

### › **Enviar datos mediante la función inalámbrica Bluetooth**

- *1* Seleccione un archivo o un elemento, como un contacto, un evento del calendario, una nota o un archivo multimedia, desde una aplicación o desde **Mis archivos**.
- *2* Pulse [ ] <sup>→</sup> **Enviar tarjeta de contacto mediante**, **Compartir**, o **Enviar vía** → **Bluetooth**.
- *3* Busque un dispositivo habilitado para Bluetooth y vincúlese con él.

### › **Recibir datos mediante la función inalámbrica Bluetooth**

*1* En el modo Menú, seleccione **Ajustes** <sup>→</sup> **Conexiones inalámbricas** <sup>→</sup> **Ajustes de Bluetooth** → **Visible**.

Otros dispositivos Bluetooth pueden detectar su dispositivo durante 120 segundos.

- *2* Cuando se le solicite, introduzca el PIN para la función inalámbrica Bluetooth y seleccione **Aceptar** (si es necesario).
- *3* Seleccione **Aceptar** para confirmar que desea recibir datos del dispositivo (si es necesario).

Los datos recibidos se guardan en la carpeta Bluetooth.

# **AllShare**

Aprenda a utilizar el servicio DLNA (Digital Living Network Alliance) que permite compartir archivos multimedia entre dispositivos habilitados para DLNA desde su casa mediante una WLAN.

Primero debe activar la función WLAN y añadir un perfil WLAN. ► pág. [50](textanchor:Connectivity.indd:_SERIAL_Activate the WLAN feature)

#### › **Personalizar los ajustes de DLNA para compartir archivos multimedia**

Para permitir que los dispositivos habilitados para DLNA puedan acceder a los archivos multimedia de su dispositivo, debe activar la opción para compartir multimedia.

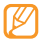

Es posible que algunos archivos no puedan reproducirse en dispositivos habilitados para DLNA.

- *1* En el modo Menú, seleccione **AllShare**.
- *2* Pulse [ ] <sup>→</sup> **Ajustes**.
- *3* Realice los siguientes ajustes para personalizar la función DLNA:

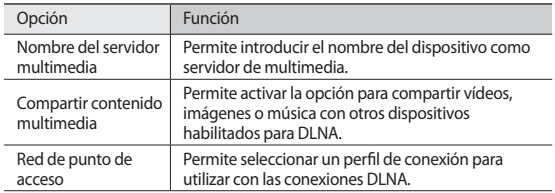

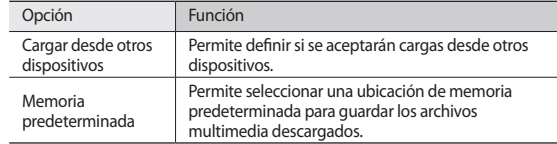

#### › **Reproducir archivos en otro dispositivo habilitado para DLNA**

#### *1* En el modo Menú, seleccione **AllShare**.

El dispositivo realiza una búsqueda automática de los dispositivos habilitados para DLNA.

- *2* Seleccione el dispositivo que contiene los archivos multimedia como servidor de multimedia—bajo **Servidor de búsqueda**.
- *3* Seleccione un reproductor—el que reproducirá el archivo multimedia—bajo **Buscar dispositivos de reproducción**.

*4* Seleccione **Siguiente**.

- *5* Seleccione una categoría multimedia <sup>→</sup> un archivo.
- *6* Controle la reproducción mediante los íconos de su dispositivo.

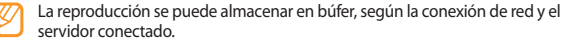

### **GPS**

Su dispositivo está equipado con un receptor de sistema de posicionamiento global (GPS). Aprenda a activar los servicios de ubicación.

Para recibir mejores señales GPS, evite el uso de su dispositivo en las siguientes condiciones:

- • entre edificios, en túneles o pasajes subterráneos, o dentro de edificios
- • en mal clima
- • cerca de campos electromagnéticos o de alto voltaje

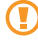

No toque la antena interna ni cubra esta área con sus manos u otros objetos mientras usa las funciones GPS.

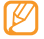

Es posible que este servicio no esté disponible según su región o su proveedor de servicio.

### › **Activar servicios de ubicación**

Deberá activar los servicios de ubicación para recibir información y buscar en el mapa

#### *1* En el modo Menú, seleccione **Ajustes** <sup>→</sup> **Ubicación y seguridad**.

*2* Realice los siguientes ajustes para activar los servicios de ubicación:

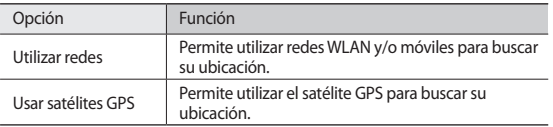

# **Conexiones de TV (modo de salida TV)**

Aprenda a conectar su dispositivo al televisor para ver la interfaz del dispositivo en la pantalla del televisor.

*1* En el modo Menú, seleccione **Ajustes** <sup>→</sup> **Ajustes de pantalla** <sup>→</sup> **Salida TV**.

#### *2* Seleccione **Sistema de TV**.

*3* Seleccione el sistema de codificación de vídeo según su región.

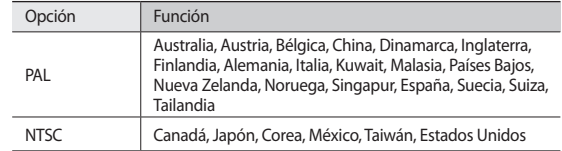

*4* Asegúrese de que el televisor esté encendido y conecte el dispositivo con un cable de salida de TV.

Asegúrese de que coincidan los colores de los extremos del cable de salida de TV con los de los puertos de A/V del televisor.

*5* Coloque el televisor en el modo de entrada externa.

La interfaz del dispositivo aparece en la pantalla del televisor.

- Es posible que los archivos no se muestren correctamente, debido a las diferencias en los sistemas de vídeo o la calidad de la pantalla del televisor.
- • Los auriculares estéreo Bluetooth no funcionarán en el modo de salida TV.

# **Herramientas**

# **eBook**

Aprenda a abrir y leer archivos de libros.

#### › **Leer libros**

- *1* En el modo Menú, seleccione **eBook**.
- *2* Seleccione un libro de la biblioteca.
- *3* Mientras lee el libro, use las siguientes opciones:
	- • Para mover las páginas, arrastre su dedo hacia la izquierda o hacia la derecha, o pulse cerca del margen izquierdo o derecho de una página.
	- Para ver el índice, las marcas o el texto resaltado, seleccione  $:=$ .
	- Para personalizar los ajustes de fuentes, brillo y tema, seleccione ...
	- $\bullet$  Para ver detalles del libro, seleccione  $\mathbf{\hat{r}}$
	- Para marcar la página actual, seleccione ...
	- • Para resaltar texto, mantenga pulsada una palabra y seleccione **Resaltar** en la ventana emergente.

## › **Buscar una palabra en el diccionario**

- *1* En el modo Menú, seleccione **eBook**.
- *2* Abra un libro.
- *3* Mantenga pulsada una palabra, y retire su dedo de la pantalla cuando aparezca la lupa.
- *4* Seleccione **Diccionario** en la ventana emergente.

### › **Importar archivos de libro**

Puede importar archivos de libro (en formato epub) desde una tarjeta de memoria.

- • Los archivos de libro deben ser guardados en su tarjeta de memoria.
	- • Los archivos de libros protegidos por un sistema de administración de derechos digitales (DRM) no son compatibles.
- *1* En el modo Menú, seleccione **eBook**.
- *2* Pulse [ ] <sup>→</sup> **Importar**.
- *3* Seleccione los archivos de libro que desea importar y seleccione **OK**.

# **ThinkFree Office**

Aprenda a crear y ver archivos de documentos en su dispositivo. Si tiene una cuenta con el servicio Web ThinkFree, podrá administrar documentos en línea. Esta aplicación admite los siguientes formatos de archivo: txt, doc, docx, xls, xlsx, ppt, pptx, pdf.

### › **Crear un nuevo documento**

- *1* En el modo Menú, seleccione **ThinkFree Office**.
- *2* Si ha iniciado esta aplicación por primera vez, lea el acuerdo de licencia de usuario final y seleccione **Aceptar**.
- *3* Seleccione **Activar ahora** <sup>→</sup> **Cerrar** para activar ThinkFree Office
- *4* Seleccione **Mis docs.**
- *5* Pulse [ ] <sup>→</sup> **Nuevo** <sup>→</sup> un tipo de documento.
- *6* Introduzca el nombre del documento y seleccione **Aceptar**.
- *7* Introduzca el contenido del documento con las herramientas que se encuentran en la parte superior derecha de la pantalla.
- $8$  Cuando termine, seleccione  $\Box$ en la barra de herramientas.

### › **Ver y modificar un documento en el dispositivo**

- *1* En el modo Menú, seleccione **ThinkFree Office**.
- *2* Seleccione **Mis docs.** <sup>→</sup> un documento.
- *3* Seleccione un tipo de codificación de texto (si es necesario).
- *4* Vea y modifique el documento como desee.
	- • Para acercar o alejar el documento, utilice el zoom de dos dedos; colóquelos en la pantalla y júntelos o apártelos lentamente.
	- Para buscar texto en el documento, pulse  $\sqrt{=}$ ]  $\rightarrow$  **Buscar.**
- *5* Cuando termine de modificar el documento, guárdelo.

## › **Administrar documentos en línea**

- *1* En el modo Menú, seleccione **ThinkFree Office**.
- *2* Seleccione **En línea**.
- *3* Introduzca su nombre de usuario y contraseña para acceder a su cuenta y, luego, seleccione **Iniciar sesión**.
- *4* Visualice y administre los documentos en el servidor como desee.

# **Mis archivos**

Aprenda a acceder rápida y fácilmente a todas sus imágenes, vídeos, música, archivos de sonido y otros tipos de archivos almacenados en su dispositivo y en la tarieta de memoria.

### › **Formatos de archivo compatibles**

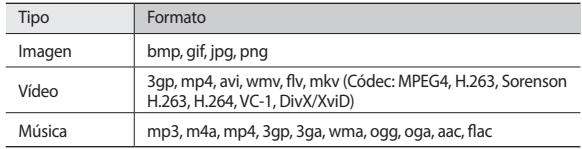

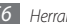

- 
- • Algunos formatos de archivo podrían no ser admitidos según el software del dispositivo.
- • Si el tamaño del archivo excede la memoria disponible, puede ocurrir un error al abrir archivos.
- • Evite bloquear la pantalla del dispositivo mientras reproduce un DivX Video-On-Demand. Cada vez que bloquee la pantalla mientras reproduce un DivX Video-On-Demand, se eliminará una de las cuentas de alquiler disponibles.

### › **Abrir un archivo**

- *1* En el modo Menú, seleccione **Mis archivos**.
- *2* Seleccione el menú desplegable **Nombre** y seleccione una opción para ordenar la lista de archivos.
- *3* Seleccione una carpeta.

Para subir un nivel en el directorio de archivos, seleccione  $\triangle$ 

*4* Seleccione el archivo que desea abrir.

### › **Crear una carpeta**

- *1* En el modo Menú, seleccione **Mis archivos**.
- *2* Pulse [ ] <sup>→</sup> **Nueva carpeta**.
- *3* Escriba un nombre y seleccione **Realizado**.

### › **Copiar o cortar archivos**

*1* En el modo Menú, seleccione **Mis archivos** <sup>→</sup> **Seleccionar**.

- *2* Seleccione las carpetas o archivos que desea copiar o cortar.
- *3* Seleccione **Copiar** o **Cortar**.
- *4* Ubique una carpeta y seleccione **Pegar**.

#### › **Eliminar archivos**

- *1* En el modo Menú, seleccione **Mis archivos** <sup>→</sup> **Seleccionar**.
- *2* Seleccione las carpetas o archivos que desea eliminar.
- *3* Seleccione **Eliminar** <sup>→</sup> **Eliminar**.

# **Marco digital**

Puede utilizar su dispositivo como un marco digital y ver el reloj o una presentación de diapositivas, o reproducir archivos de música.

### › **Ver el reloj**

- *1* En el modo Menú, seleccione **Marco digital**.
- *2* Pulse la pantalla para ver los iconos.
- *3* Seleccione **Reloj**.
- *4* Pulse [ ] <sup>→</sup> **Tipo de reloj** para cambiar el estilo del reloj.
- *5* Seleccione un reloj y seleccione **Aceptar**.

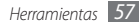

### › **Ver una presentación de diapositivas**

- *1* En el modo Menú, seleccione **Marco digital**.
- *2* Pulse la pantalla para ver los iconos.
- *3* Seleccione **Pres de diapositivas**.
- *4* Pulse [ ] <sup>→</sup> **Añadir a pres. de diapo**.
- *5* Seleccione carpetas y seleccione **Hecho**.
- Para cambiar el efecto de la presentación, pulse [**i**=] → **Efectos de presentación de diaposit**.

## › **Reproducir archivos de música**

- *1* En el modo Menú, seleccione **Marco digital**.
- *2* Pulse la pantalla para ver los iconos.
- *3* Seleccione **Música** <sup>→</sup> un archivo de música.

# **Alarma**

Aprenda a definir y a controlar alarmas de eventos importantes.

## › **Definir una nueva alarma**

- *1* En el modo Menú, seleccione **Alarma**.
- **2** Seleccione **⊙** o pulse  $\boxed{=}$  → **Anadir una alarma**.
- *3* Defina los detalles de la alarma.
- *4* Cuando haya terminado, seleccione **Hecho**.

## › **Detener una alarma**

Cuando suene la alarma:

- • Seleccione **Rechazar** para detener la alarma.
- • Seleccione **Repetir** para silenciar la alarma durante el período de repetición.

### › **Eliminar una alarma**

- *1* En el modo Menú, seleccione **Alarma**.
- *2* Pulse [ ] <sup>→</sup> **Eliminar alarma**.
- *3* Seleccione las alarmas que quiera eliminar.
- *4* Seleccione **Eliminar**.

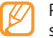

Puede eliminar o desactivar alarmas manteniendo pulsada una alarma y seleccionando **Eliminar alarma** o **Desactivar alarma**.

# › **Cambiar el estilo del reloj**

- *1* En el modo Menú, seleccione **Alarma**.
- *2* Pulse sobre la imagen del reloj.
- *3* Arrastre el dedo hacia la izquierda o hacia la derecha en la parte inferior de la pantalla.
- *4* Seleccione **Def estilo reloj**.

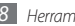

## **Administrador de tareas**

Con el administrador de tareas, puede ver aplicaciones que están siendo ejecutadas actualmente, el tamaño de dichas aplicaciones, información de la memoria, y monitorear la memoria RAM.

*1* En el modo Menú, seleccione **Administrador de tareas**.

#### *2* Utilice las siguientes opciones:

- • **Aplicaciones activas**: Permite ver una lista de todas las aplicaciones que se están ejecutando en el dispositivo.
- • **Paquete**: Permite ver el tamaño de paquete de las aplicaciones instaladas en su dispositivo.
- • **Gestor de RAM**: Permite comprobar y administrar la memoria RAM.
- **Resumen:** Permite ver la cantidad de memoria utilizada y disponible del dispositivo y de la tarjeta de memoria.
- • **Ayuda**: Permite ver información de ayuda para extender la vida útil de la batería.

# **Reloj mundial**

Aprenda a ver la hora de otras regiones.

- *1* En el modo Menú, seleccione **Reloj mundial**.
- *2* Seleccione o pulse [ ] <sup>→</sup> **Añadir ciudad**.
- *3* Introduzca el nombre de una ciudad o seleccione uno de la lista. Para seleccionar una ciudad en la vista del mapa del mundo, pulse **...**
- *4* Para añadir más relojes mundiales, repita los pasos de 2 y 3.

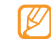

#### Para aplicar el horario de verano pulse [**□**] → **Ajustes de horario de verano**.

Cuando pulse en el reloj, la hora actual del reloj se ajusta 1 o 2 horas hacia adelante.

## **Búsqueda por voz**

Aprenda a buscar información por voz en la Web.

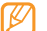

Es posible que este servicio no esté disponible según su región o su proveedor de servicio.

*1* En el modo Menú, seleccione **Búsqueda por voz**.

*2* Diga una palabra clave cerca del micrófono.

El dispositivo buscará información y páginas web relacionadas con la palabra clave.

# **Ajustes**

# **Acceso al menú Ajustes**

- *1* En el modo Menú, seleccione **Ajustes**.
- *2* Seleccione una categoría de ajustes y, luego, una opción.

# **Conexiones inalámbricas**

Permite cambiar la configuración de las conexiones de red inalámbricas.

### › **Modo de vuelo**

Permite desactivar todas las funciones inalámbricas en el dispositivo. Sólo puede usar los servicios sin red.

### › **Ajustes Wi-Fi**

- • **Wi-Fi**: Permite encender o apagar la función WLAN. ► pág. [50](textanchor:Connectivity.indd:_SERIAL_Activate the WLAN feature)
- • **Notificación de red**: Permite definir el dispositivo para que le notifique cuando hay una red abierta disponible.
- • **Conexión del botón de WPS**: Permite conectarse a una WLAN con el botón Configuración Wi-Fi protegida (WPS).
- • **Añadir red Wi-Fi**: Permite añadir AP de WLAN manualmente.

### › **AP móvil**

- • **AP móvil**: Active la función AP móvil para compartir la conexión de red móvil de su dispositivo con un PC u otros dispositivos mediante la función WLAN.  $\rightharpoonup$  pág. [51](textanchor:Connectivity.indd:_SERIAL_Mobile AP)
- • **Ajustes de Mobile AP**: Permite cambiar los ajustes para personalizar la función de AP móvil.

### › **Ajustes de Bluetooth**

- • **Bluetooth**: Permite activar o desactivar la función inalámbrica Bluetooth.  $\rightharpoonup$  pág. [52](textanchor:Connectivity.indd:_SERIAL_Turn on the Bluetooth wireless feature)
- • **Nombre de dispositivo**: Permite definir un nombre de Bluetooth para el dispositivo.
- • **Visible**: Permite definir el dispositivo para que otros dispositivos Bluetooth puedan verlo.
- • **Escanear dispositivos**: Permite buscar dispositivos Bluetooth disponibles.

### › **Anclaje a red**

- • **Anclaje a red de USB**: Permite activar la función de anclaje USB para compartir la conexión de red móvil de su dispositivo con un PC mediante USB. Cuando se conecta a un PC, su dispositivo es utilizado como un módem inalámbrico.  $\rightharpoonup$  pág. [51](textanchor:Connectivity.indd:_SERIAL_USB tethering)
- • **Ayuda**: Permite conocer más acerca del anclaje USB.

### › **Ajustes de VPN**

Permite configurar y administra redes privadas virtuales (VPN).

### › **Redes móviles**

- • **Usar paquetes de datos**: Permite el uso de redes de paquetes de datos intercambiadas para servicios de red.
- • **Itinerancia de datos**: Permite definir el dispositivo para que se conecte a otra red cuando usted está en el extranjero o su red local no está disponible.
- • **Nombres de punto de acceso**: Permite configurar nombres de punto de acceso (APN).
- • **Modo de red**: Permite seleccionar un tipo de red.
- • **Operadores de red**: Permite buscar redes disponibles y seleccionar una red cuando se encuentra en el extranjero.

### › **Ajustes USB**

Permite activar varios modos de conexión USB al conectar su dispositivo a un PC.  $\rightharpoonup$  pág. [49](textanchor:Connectivity.indd:_SERIAL_PC connections)

### › **Sincronizar**

Permite configurar los perfiles de sincronización y sincronizar sus datos con el servidor web especificado.

# **Ajustes de llamada**

Permite personalizar los ajustes de las funciones de llamada.

### › **Números de marcación fija**

• **Activar número de marcación directa**: Permite activar o desactivar el modo FDN para restringir las llamadas a números incluidos en la lista FDN. Debe introducir el PIN 2 proporcionado con la tarjeta SIM o USIM y reinicie el dispositivo.

- • **Cambiar PIN2**: Permite cambiar el PIN 2, que se utiliza para proteger el PIN principal. Si la tarjeta SIM o USIM está bloqueada, este menú cambiará a **Desbloquear PIN2**.
- • **Lista FDN**: Permite configurar una lista de contactos para la marcación fija.

### › **Correo de voz**

Permite seleccionar su proveedor de servicios o definir otro proveedor para recibir mensajes de voz.

### › **Número de correo de voz**

Permite introducir el número para acceder al servicio de buzón de voz. Su proveedor de servicios deberá proporcionarle este número.

### › **Videollamada**

- • **Imagen predeterminada**: Permite seleccionar una imagen para mostrar al interlocutor.
- • **Mostrar**: Permite definir si se mostrará una imagen en vivo o una imagen predeterminada al interlocutor.
- • **Usar opciones de fallo de llamada**: Permite seleccionar si se volverá a intentar una llamada de voz cuando no se puede conectar una videollamada.
- • **Desvío de videollamada**: Permite desviar las llamadas entrantes a otro número.

### › **Desvío de llamadas**

Permite desviar las llamadas de voz entrantes a otro número.

#### › **Responder llamadas**

- • **Modo de respuesta**: Permite definir si desea que el dispositivo responda llamadas automáticamente luego de un período específico.
- • **Respuesta automática**: Permite definir el período de tiempo que pasará antes de que el dispositivo.

### › **Rechazo automático**

Permite activar o desactivar la función de rechazo automático y especificar una lista de personas que llaman para rechazar de forma automática.

#### › **Rechazar con mensaje**

Permite editar un mensaje para enviar a una persona que llama cuando se rechaza la llamada.

#### › **Ajustes adicionales**

- • **Identificador de llamadas**: Permite mostrar su identificación de línea a otras personas para las llamadas salientes.
- • **Llamada en espera**: Permite activar la llamada en espera para atender una llamada durante otra llamada en curso.

# **Ajustes de sonido**

Cambie los ajustes de varios sonidos en su dispositivo.

- • **Modo Silencio**: Permite activar el modo Silencio para silenciar todo los sonidos, excepto los sonidos multimedia y las melodías de alarma.
- • **Vibrar**: Permite que el dispositivo vibre en varios eventos.
- • **Volumen**: Permite ajustar el volumen de las melodías de llamada, la música, los vídeos, las melodías de alarma, el sistema y las notificaciones.
- • **Melodía del teléfono**: Permite seleccionar una melodía para reconocer las llamadas entrantes.
- • **Tono de videollamada**: Permite seleccionar una melodía para reconocer las videollamadas entrantes.
- • **Melodía de notificación**: Permite seleccionar una melodía para eventos, tales como mensajes recibidos y llamadas perdidas.
- • **Tonos táctiles audibles**: Permite definir el dispositivo para que emita sonidos al pulsar las teclas en la pantalla de marcación.
- • **Selección audible**: Permite definir el dispositivo para que emita sonidos al seleccionar una aplicación u opción en la pantalla táctil.
- • **Sonidos de bloqueo de pantalla**: Permite definir el dispositivo para que emita sonidos cuando bloquea o desbloquea la pantalla táctil.
- • **Vibración al pulsar**: Permite definir el dispositivo para que vibre al pulsar las teclas.
- • **Intensidad de la vibración**: Permite ajustar la intensidad de la vibración de respuesta al tacto.

# **Ajustes de pantalla**

Permite cambiar los ajustes de la pantalla.

- • **Estilo de fuente**: Permite cambiar el tipo de fuente del texto en pantalla. Puede descargar fuentes de Android Market seleccionando **Obtener fuentes en línea**.
- • **Brillo**: Permite definir el brillo de la pantalla.
- • **Densidad de color blanco**: Permite ajustar la densidad de color para los tonos hlancos

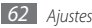

- • **Densidad de color negro**: Permite ajustar la densidad de color para los tonos negros para mejorar la profundidad de la imagen.
- • **Saturación**: Permite ajustar la saturación del color.
- • **Animación**: Permite definir el dispositivo para que muestre una animación cuando alterna entre ventanas.
- • **Tiempo de espera**: Permite definir el tiempo que deberá transcurrir antes de que se apague la retroiluminación de la pantalla.
- • **Modo de ahorro de energía**: Permite activar el Modo de ahorro de energía. En el modo de ahorro de energía, el dispositivo ajusta el balance de blancos y el billo de la pantalla.
- • **Salida TV**: Permite seleccionar un sistema de codificación de vídeo para el televisor, para lograr conexiones de TV correctas. ► pág. [54](textanchor:Connectivity.indd:_SERIAL_TV connections (TV out mode))

# **Ubicación y seguridad**

Cambie los ajustes para proteger el dispositivo y la tarjeta SIM o USIM, además de la funcionalidad GPS.

- • **Utilizar redes**: Permite utilizar redes WLAN y/o móviles para buscar su ubicación.
- • **Usar satélites GPS**: Permite utilizar el satélite GPS para buscar su ubicación.
- • **Definir bloqueo de pantalla**: Permite definir el código de seguridad de desbloqueo. Luego de definir su código de seguridad, esta opción cambiará a **Cambiar bloq. de pantalla**.
- **Ninguno**: Permite desactivar el bloqueo de pantalla.
- **Patrón**: Permite definir un patrón para desbloquear el dispositivo.
- **PIN**: Permite definir un PIN (numérico) para desbloquear la pantalla.
- **Password**: Permite definir una contraseña (alfanumérica) para desbloquear la pantalla.
- • **Definir bloqueo de tarjeta SIM**:
	- **Bloquear tarjeta SIM**: Permite activar o desactivar la función de bloqueo de PIN para que solicite el PIN antes de poder utilizar el dispositivo.
	- **Cambiar PIN de la tarjeta SIM**: Permite cambiar el PIN utilizado para acceder a los datos SIM o USIM.
- • **Contraseñas visibles**: Para su seguridad, el dispositivo muestra la contraseña como **·** de manera predeterminada. Permite definir el dispositivo para que muestre su contraseña como la introduce.
- • **Selec. admin. de dispositivos**: Permite ver los administradores instalados en su dispositivo. Puede activar los administradores de dispositivo para aplicar nuevas políticas al suyo.
- • **Usar credenc. seguras**: Permite usar certificados y credenciales para garantizar el uso seguro de diversas aplicaciones.
- • **Instalar certificados cifrados de tarjeta SD**: Permite instalar certificados cifrados almacenados en una tarjeta de memoria.
- • **Definir contraseña**: Permite crear y confirmar una contraseña para acceder a las credenciales.
- • **Borrar almacenamiento**: Permite borrar el contenido de las credenciales del dispositivo y restablecer la contraseña.

## **Aplicaciones**

Cambie los ajustes para administrar las aplicaciones instaladas.

• **Fuentes desconocidas**: Seleccione esta opción para descargar aplicaciones desde cualquier fuente. Si no desea seleccionar esta opción, puede descargar aplicaciones sólo desde Android Market.

- • **Administrar aplicaciones**: Permite acceder a la lista de aplicaciones instaladas en el dispositivo y verificar la información de la aplicación. También puede ver las aplicaciones que están siendo ejecutadas actualmente o las que están almacenadas en una tarjeta de memoria.
- • **Servicios en ejecución**: Permite ver los servicios que está utilizando y acceder a ellos para administrarlos.
- • **Desarrollo**:
	- **Depuración de USB**: Permite la selección para conectar el dispositivo a un ordenador mediante un cable de datos para PC. Esto se realiza para el desarrollo de aplicaciones.
	- **Permanecer activo**: Permite definir la pantalla del dispositivo para que permanezca encendida mientras se carga la batería.
	- **Permitir ubicaciones falsas**: Permite el envío de ubicaciones falsas y la información del servicio a un servicio de Administrador de ubicaciones para su verificación. Esto se realiza para el desarrollo de aplicaciones.
- • **Samsung Apps**: Permite seleccionar una conexión (Wi-Fi o red de datos conmutados por paquetes) para obtener notificaciones de nuevas aplicaciones de Samsung Apps.

# **Cuentas y sincronización**

Cambie los ajustes de la función de sincronización automática o administre las cuentas para sincronizarlas.

- • **Datos de referencia**: Seleccione esta función para utilizar la función de sincronización automática. La sincronización automática se ejecutará en segundo plano sin abrir las aplicaciones para sincronizar los datos.
- • **Sincron. automática**: Permite definir el dispositivo para sincronizar los contactos, el calendario y el correo electrónico automáticamente.

# **Privacidad**

- • **Copia de seguridad de ajustes**: Permite realizar copias de seguridad de los ajustes de su dispositivo para el servidor Google.
- • **Restauración automática**: Permite definir el dispositivo para restaurar los datos de las aplicaciones de las cuales ha realizado copias de seguridad al instalarlas en su dispositivo.
- • **Restablecer datos de fábrica**: Permite restablecer los ajustes a los valores predeterminados de fábrica.

# **Almacenamiento en tarjeta SD y teléfono**

Permite comprobar la información de memoria de las tarjetas de memoria y del dispositivo, y formatear la memoria externa o interna.

### **Buscar**

Cambie la configuración de Google Search.

- • **Configuración de búsqueda de Google**:
	- **Mostrar sugerencias web**: Permite definir el dispositivo para visualizar sugerencias mientras escribe una palabra clave.
	- **Compartir con Google**: Permite definir el dispositivo para usar su ubicación actual en los servicios de Google search y otros servicios de Google.
	- **Historial de búsqueda**: Permite definir el dispositivo para mostrar las búsquedas de su cuenta de Google.
	- **Administrar historial de búsqueda**: Permite administrar el historial de búsqueda de su cuenta Google.
- • **Elementos de búsqueda**: Permite seleccionar el tipo de elementos que desee incluir en la búsqueda.
- • **Borrar accesos directos**: Permite eliminar la información de búsquedas recientes.

### **Idioma y texto**

Cambie los ajustes para la entrada de texto.

### › **Seleccionar idioma**

Permite seleccionar un idioma de la pantalla para todos los menús y las aplicaciones.

### › **Seleccione método de entrada**

Permite seleccionar un tipo de teclado predeterminado para la entrada de texto.

### › **Swype**

• **Idioma**: Permite seleccionar los idiomas que se utilizarán para la entrada de texto.

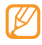

No podrá introducir texto en algunos idiomas. Para introducir texto, debe cambiar el idioma de escritura a uno de los idiomas compatibles.

- • **Predicción de palab.**: Permite definir el dispositivo de manera pueda predecir palabras sobre la base de las teclas que pulsa y muestre sugerencias de palabras.
- • **Sonidos**: Permite definir el dispositivo para que le avise cuando no existan palabras alternativas para su entrada y pulsa dos veces sobre una palabra.
- • **Vibración del tecl.**: Permite definir el dispositivo para que vibre al pulsar las teclas.
- • **Activar consejos**: Permite definir el dispositivo para que le avise cuando existan ayudas rápidas al parpadear el indicador de consejos.
- • **Espaciado automático**: Permite definir el dispositivo para que inserte automáticamente los espacios entre las palabras.
- • **Mayús. automáticas**: Permite definir el dispositivo para que use mayúsculas en la primera letra después de un signo de puntuación, como un punto, un signo de interrogación o exclamación.
- • **Mostrar trayecto**: Permite definir el tiempo que desee que se muestre el rastro de arrastre en el teclado.
- • **Vent. lista de palab.**: Permite definir qué tan seguido aparecerá la lista de palabras.
- • **Velocidad vs exactitud**: Permite definir el balance entre la velocidad y la precisión.
- • **Ayuda de Swype**: Permite acceder a la información de ayuda para usar el teclado Swype.
- • **Guía**: Permite aprender a introducir texto rápidamente con el teclado Swype.
- • **Versión**: Permite ver la información de la versión.

### › **Teclado Samsung**

• **Idioma de escritura**: Permite seleccionar los idiomas que se utilizarán para la entrada de texto.

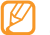

No podrá introducir texto en algunos idiomas. Para introducir texto, debe cambiar el idioma de escritura a uno de los idiomas compatibles.

- • **XT9**: Permite activar el modo XT9 para introducir texto en el modo de entrada predictivo.
- • **Configuración avanzada de XT9**: Permite activar las funciones avanzadas del modo XT9, como corrección automática, sustitución automática y autocompletar, y definir su propia lista de palabras.
- • **Detención completa automática**: Permite definir el dispositivo para que inserte un punto cuando pulse dos veces la barra espaciadora.
- • **Uso de mayúsculas automático**: Permite definir el dispositivo para que use mayúsculas en la primera letra después de un signo de puntuación, como un punto, un signo de interrogación o exclamación.
- • **Entrada de voz**: Permite activar la función de entrada de voz para introducir texto por voz en al teclado Samsung.
- • **Tutorial**: Permite aprender a introducir texto con el teclado Samsung.

# **Entrada y salida de voz**

Permite cambiar los ajustes de reconocimiento de voz y la función texto para pronunciar.

### › **Ajustes de reconocim. de voz**

- • **Idioma**: Permite seleccionar un idioma para el reconocimiento de voz de Google.
- • **SafeSearch**: Permite definir el dispositivo para que filtre texto y/o imágenes explícitas en los resultados de búsqueda por voz.
- • **Palabras ofensivas**: Permite ocultar palabras ofensivas reconocidas por su dispositivo en los resultados de búsqueda por voz.

### › **Ajustes de texto para pronunciar**

- • **Escuchar un ejemplo**: Escuche un ejemplo de texto leído en voz alta. Instale los datos de voz para utilizar la función Texto para pronunciar.
- • **Usar siempre mi configuracion**: Permite definir el dispositivo para que utilice siempre la configuración que especificó para las aplicaciones, en lugar de utilizar los ajustes predeterminados.
- • **Motor predeterminado**: Permite definir el motor de síntesis de voz para utilizar con el texto hablado.
- • **Instalar datos de voz**: Permite descargar e instalar los datos de voz para utilizar la función Texto para pronunciar.
- • **Índice de velocidad**: Permite seleccionar la velocidad de la función Texto para pronunciar.
- • **Idioma**: Permite seleccionar el idioma de la función Texto para pronunciar.
- • **Motores**: Permite ver los motores de texto para pronunciar descargados de Android Market.

# **Accesibilidad**

Cambie los ajustes para las funciones de accesibilidad.

- • **Accesibilidad**: Permite activar una aplicación de accesibilidad que haya descargado, tal como Talkback o Kickback, que proporciona respuestas de voz, melodía o vibración.
- • **Servicios de accesibilidad**: Permite seleccionar la aplicación de accesibilidad que desea utilizar. Esta opción está disponible sólo si descargó aplicaciones de accesibilidad en su dispositivo.
- • **Tecla encen. fin. llamada**: Permite definir el dispositivo para finalizar una llamada al pulsar  $[**①**].$

# **Fecha y hora**

Acceda a los siguientes ajustes y modifíquelos para controlar cómo se muestran la fecha y la hora en su dispositivo.

- • **Automático**: Permite actualizar la hora automáticamente cuando se desplaza por zonas horarias diferentes.
- • **Definir fecha**: Permite definir la fecha de forma manual.
- • **Seleccionar zona horaria**: Permite definir la zona horaria local.
- • **Definir hora**: Permite definir la hora de forma manual.
- • **Usar formato de 24 h**: Permite seleccionar el formato de 24 horas para ver la hora.
- • **Formato de fecha**: Permite seleccionar un formato de fecha.

# **Acerca del teléfono**

Permite acceder a la información sobre el dispositivo, verifique su estado y aprenda a usarlo.

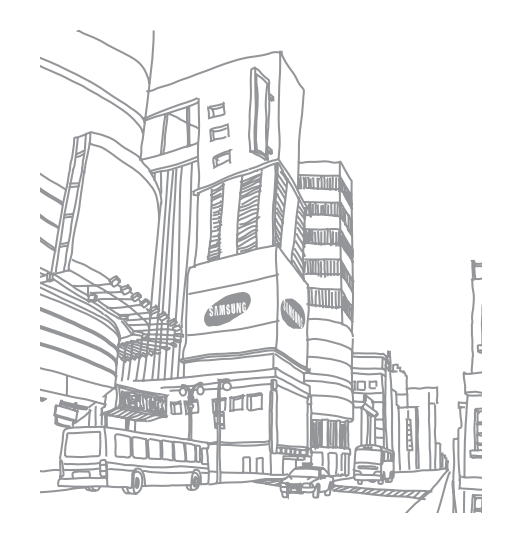

# **Solución de problemas**

#### **Cuando enciende el dispositivo o cuando está usándolo, se le solicita que introduzca uno de los siguientes códigos:**

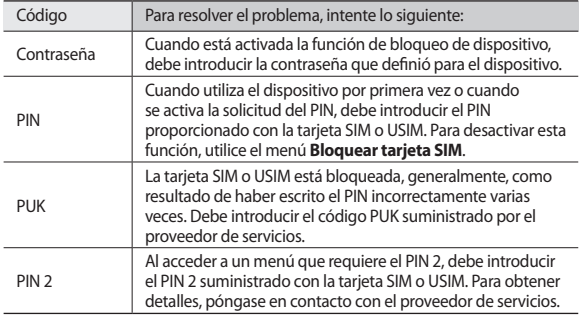

#### **El dispositivo muestra el mensaje "Servicio no disponible" o "Error de red"**

- • Si se encuentra en áreas donde la señal o la recepción son débiles, es posible que pierda la recepción. Desplácese hacia otro lugar y vuelva a intentarlo.
- • No puede acceder a ciertas opciones sin una suscripción. Para obtener más información, póngase en contacto con su proveedor de servicios.

#### **La pantalla táctil responde de forma lenta o inadecuada**

Si el dispositivo tiene una pantalla táctil que no responde correctamente, intente lo siguiente:

- • Retire las cubiertas protectoras de la pantalla táctil. Es posible que las cubiertas protectoras eviten que el dispositivo reconozca las entradas, y no se recomienda el uso de estas cubiertas en dispositivos con pantalla táctil.
- • Según el tipo de pantalla táctil del dispositivo, es posible que solamente se reconozcan determinadas entradas. Intente pulsar un icono con la yema de los dedos, la uña o un puntero.
- • Asegúrese de tener las manos limpias y secas al pulsar la pantalla táctil.
- • Reinicie el dispositivo para eliminar cualquier error de software temporal.
- • Asegúrese de que el software del dispositivo esté actualizado a la versión más reciente.
- • Si la pantalla táctil está rayada o dañada, llévela a un centro de servicio técnico de Samsung.

#### **El dispositivo deja de responder o presenta errores graves**

Si el dispositivo deja de responder o queda paralizado, es posible que sea necesario cerrar los programas o restablecer el dispositivo a fin de que vuelva a funcionar. Si el dispositivo responde, pero un programa no lo hace, cierre el programa mediante el Administrador de tareas. Si el dispositivo está paralizado y no responde, mantenga presionado [①] durante 8 a 10 segundos. El dispositivo se reiniciará automáticamente.

Si no se soluciona el problema, restablezca los datos de fábrica. En el modo de menús, seleccione **Ajustes** → **Privacidad** → **Restablecer datos de fábrica** → **Restablecer teléfono** → **Borrar todo**.

#### **Las llamadas se desconectan**

Si se encuentra en áreas donde la señal o la recepción son débiles, es posible que pierda la conexión con la red. Desplácese hacia otro lugar y vuelva a intentarlo.

#### **No se pueden realizar llamadas salientes**

- • Asegúrese de haber pulsado la tecla de marcación.
- • Asegúrese de haber accedido a la red móvil adecuada.
- • Asegúrese de no haber definido la restricción de llamadas para el número de teléfono que desea marcar.

#### **No se pueden recibir llamadas entrantes**

- • Asegúrese de que el dispositivo esté encendido.
- • Asegúrese de haber accedido a la red móvil adecuada.
- • Asegúrese de no haber establecido la restricción de llamadas para el número de teléfono de la llamada entrante.

#### **El interlocutor no puede oírlo durante una llamada**

- • Asegúrese de no estar tapando el micrófono incorporado.
- • Asegúrese de mantener el micrófono cerca de la boca.
- • Si utiliza auriculares, asegúrese de que estén conectados correctamente.

#### **La calidad de sonido es deficiente**

- • Asegúrese de no estar bloqueando la antena interna del dispositivo.
- • Si se encuentra en áreas donde la señal o la recepción son débiles, es posible que pierda la recepción. Desplácese hacia otro lugar y vuelva a intentarlo.

#### **No se pueden realizar llamadas cuando marca desde los contactos**

- • Asegúrese de que el número correcto esté almacenado en la lista de contactos.
- • Si es necesario, vuelva a introducir y a guardar el número.
- • Asegúrese de no haber definido la restricción de llamadas para el número de teléfono del contacto.

#### **El dispositivo emite un sonido y el icono de batería parpadea**

El nivel de batería es bajo. Recargue la batería o reemplácela para poder seguir utilizando el dispositivo.

#### **La batería no se carga correctamente o el dispositivo se apaga**

Si la batería ya no se carga completamente, deseche la antigua batería de manera adecuada y reemplácela por una nueva (consulte las normas locales acerca de la forma correcta de desecharla).

#### **El dispositivo está caliente al tacto**

El dispositivo puede estar caliente al tacto cuando se utilizan aplicaciones del dispositivo durante períodos prolongados o cuando se utilizan aplicaciones que requieren más energía. Esto es normal y no debería afectar la duración o el rendimiento del dispositivo.

#### **Aparecen mensajes de error cuando inicia la cámara**

El dispositivo móvil de Samsung debe tener disponible suficiente memoria y carga de batería para utilizar la aplicación de la cámara. Si recibe mensajes de error al iniciar la cámara, intente lo siguiente:

- Carque la batería.
- • Transfiera archivos a un PC o elimínelos del dispositivo para liberar espacio en la memoria.
- • Reinicie el dispositivo.
- • Si aún tiene problemas con la aplicación de la cámara después de seguir estas sugerencias, póngase en contacto con un centro de servicio técnico de Samsung.

#### **Aparecen mensajes de error cuando abre archivos de música**

Es posible que, por motivos diversos, algunos archivos de música no se reproduzcan en el dispositivo móvil Samsung. Si recibe mensajes de error al abrir archivos de música en el dispositivo, intente lo siguiente:

- • Transfiera archivos a un PC o elimínelos del dispositivo para liberar espacio en la memoria.
- • Asegúrese de que el archivo de música no esté protegido por un sistema de administración de derechos digitales (DRM). Si el archivo está protegido, asegúrese de tener la licencia o la clave correspondiente para reproducir el archivo.
- • Asegúrese de que el dispositivo admita el tipo de archivo.

#### **No es posible localizar otro dispositivo Bluetooth**

- • Asegúrese de que la función inalámbrica Bluetooth esté activada en el dispositivo.
- • Asegúrese de que la función inalámbrica Bluetooth esté activada en el dispositivo al que desea conectarse, si es necesario.
- • Asegúrese de que ambos dispositivos Bluetooth se encuentren dentro del rango máximo de alcance de Bluetooth (10 metros/30 pies).

Si, una vez seguidas las sugerencias, el problema persiste, póngase en contacto con un centro de servicio técnico de Samsung.

#### **No se establece una conexión cuando conecta el dispositivo al PC**

- • Asegúrese de que el cable de datos del PC que utiliza sea compatible con el dispositivo.
- • Asegúrese de tener los controladores correspondientes instalados y actualizados en el PC.

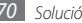

# **Precauciones de seguridad**

Antes de usar el dispositivo, lea la siguiente información a fin de evitar situaciones que pudieran causar lesiones a usted o a otras personas y daños al dispositivo.

#### **Advertencia: Evite descargas eléctricas, incendios y explosiones.**

**No utilice cables de alimentación o conectores dañados ni enchufes sueltos.**

**No toque el cable de alimentación con las manos mojadas ni tire del cable para desconectar el cargador.**

**No doble ni dañe el cable de alimentación.**

**No utilice el dispositivo mientras se está cargando ni lo toque con las manos mojadas.**

**No cause un cortocircuito en el cargador ni en la batería.**

**No golpee ni deje caer el cargador o la batería.**

**No cargue la batería con cargadores que no estén aprobados por el fabricante.**

#### **No utilice su dispositivo durante una tormenta de rayos.**

Su dispositivo podría fallar aumentando su riesgo de recibir una descarga eléctrica.

#### **No manipule baterías de iones de litio dañadas o que presenten fugas.**

Para desechar la batería de iones de litio de la manera más segura, comuníquese con el centro de servicio autorizado más próximo.

#### **Manipule y deseche las baterías y los cargadores con precaución.**

- • Use sólo baterías y cargadores aprobados por Samsung específicamente diseñados para el dispositivo. Las baterías y cargadores no compatibles pueden causarle lesiones físicas graves o daños en el dispositivo.
- • No arroje las baterías ni los dispositivos al fuego. Siga todas las normas locales para desechar las baterías usadas o los dispositivos.
- • No coloque nunca las baterías o el dispositivo sobre aparatos de calentamiento, como hornos, microondas, estufas o radiadores. Las baterías pueden explotar cuando se sobrecalientan.
- • Nunca aplaste ni perfore la batería. Evite exponerlas a presiones externas altas, ya que puede producirse un cortocircuito interno y sobrecalentamiento.

#### **Evite dañar el dispositivo, las baterías y los cargadores.**

- • Evite exponer las baterías a temperaturas muy altas o muy bajas.
- • Las temperaturas extremas pueden causar deformaciones en el dispositivo y reducir la capacidad de carga y la duración de las baterías.
- • Evite que la batería entre en contacto con objetos metálicos, ya que esto puede crear una conexión entre los terminales positivo y negativo de la batería y dañarla de forma permanente o temporal.
- • Nunca utilice cargadores ni baterías dañados.

#### **Precaución: Cuando utilice el dispositivo en áreas restringidas, siga todas las advertencias y normas de seguridad.**

#### **Apague el dispositivo donde esté prohibido el uso.**

Cumpla con todas las normas que restrinjan el uso de un dispositivo móvil dentro de un área en particular.

#### **No utilice el dispositivo cerca de otros dispositivos electrónicos.**

La mayoría de los dispositivos electrónicos utilizan señales de radiofrecuencia. El dispositivo puede interferir con otros dispositivos electrónicos.
#### **No utilice el dispositivo cerca de un marcapasos.**

- • Si es posible, evite usar el dispositivo a una distancia inferior a 15 cm de un marcapasos, ya que el dispositivo puede interferir con él.
- • Si debe utilizarlo, manténgase al menos a 15 cm del marcapasos.
- • Para minimizar la posible interferencia con un marcapasos, utilice el dispositivo del lado opuesto del cuerpo respecto de la posición del marcapasos.

## **No utilice el dispositivo en un hospital ni cerca de equipos médicos que puedan sufrir interferencias causadas por radiofrecuencia.**

Si usted utiliza equipos médicos, comuníquese con el fabricante para asegurarse de que los equipos estén protegidos de la radiofrecuencia.

#### **Si utiliza un audífono, comuníquese con el fabricante para obtener información acerca de la interferencia de radio.**

Algunos audífonos pueden sufrir interferencias causadas por la radiofrecuencia del dispositivo. Comuníquese con el fabricante para asegurarse de proteger su audífono.

## **Apague el dispositivo en entornos potencialmente explosivos.**

- • En entornos potencialmente explosivos, apague el dispositivo en lugar de quitarle la batería.
- • Respete siempre las normas, las instrucciones y las señales de aviso en entornos potencialmente explosivos.
- • No use el dispositivo en puntos de carga de combustible (estaciones de servicio) o cerca de combustibles o químicos y en zonas explosivas.
- • No almacene ni lleve líquidos inflamables, gases o materiales explosivos en el mismo compartimiento en el que está el dispositivo, sus piezas o sus accesorios.

# **Apague el dispositivo cuando esté a bordo de un avión.**

El uso del dispositivo a bordo de un avión es ilegal. Éste puede interferir con los instrumentos electrónicos de navegación del avión.

#### **Los dispositivos electrónicos de un vehículo motorizado pueden funcionar incorrectamente a causa de la radiofrecuencia del dispositivo.**

Los dispositivos electrónicos de su automóvil pueden funcionar incorrectamente a causa de la radiofrecuencia del dispositivo. Comuníquese con el fabricante para obtener más información.

# **Cumpla con todas las advertencias y normas de seguridad relacionadas con el uso de dispositivos móviles mientras conduce un vehículo.**

Mientras conduce, su responsabilidad principal es operar el vehículo de forma segura. Si la ley lo prohíbe, no utilice el dispositivo móvil mientras conduce. Por su seguridad y la de los demás, emplee su sentido común y recuerde los siguientes consejos:

- • Utilice un dispositivo de manos libres.
- • Conozca el dispositivo y sus funciones de practicidad, como la marcación rápida y la rellamada. Estas funciones le permiten reducir el tiempo necesario para realizar llamadas con el dispositivo móvil o recibirlas.
- • Coloque el dispositivo en un lugar de fácil alcance. Colóquelo en un sitio al que pueda llegar sin tener que quitar la vista del camino. Si recibe una llamada en un momento inapropiado, deje que el buzón de voz conteste por usted.
- • Hágale saber a su interlocutor que está conduciendo. Interrumpa las llamadas en situaciones de tráfico denso o en condiciones meteorológicas adversas. La lluvia, el aguanieve, la nieve, el hielo o el tráfico denso pueden ser peligrosos.
- • No anote ni busque números de teléfono. Anotar alguna tarea o mirar la agenda lo distrae de su responsabilidad principal que es conducir de forma segura.
- • Marque prudentemente y evalúe el tráfico. Realice llamadas cuando no se esté desplazando o antes de incorporarse al tráfico. Intente programar las llamadas cuando el automóvil se encuentre estacionado. Si necesita realizar una llamada, marque sólo unos pocos números, verifique el estado del camino mirando por los retrovisores y siga marcando.
- • No mantenga conversaciones estresantes ni emotivas que puedan distraerle. Avise a su interlocutor que está conduciendo y termine las conversaciones que puedan desviar su atención del camino.
- • Utilice el dispositivo para pedir ayuda. Marque el número de emergencia local en caso de incendio, accidente de tráfico o emergencia médica.
- • Utilice el dispositivo para ayudar a otros en una situación de emergencia. Si presencia un accidente automovilístico, un delito o una emergencia grave en los que haya vidas en peligro, llame al número de emergencia local.

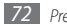

• Siempre que sea necesario, llame al servicio de asistencia en carretera o a un número especial de asistencia en caso de que se produzca una urgencia de menor importancia. Si ve un vehículo averiado que no presenta peligro, una señal de tráfico estropeada, un accidente de tráfico de poca importancia en el que nadie parece herido o un vehículo que sabe a ciencia cierta que ha sido robado, llame a los servicios de asistencia en carretera o a cualquier otro número especial de asistencia.

# **Cuidado y uso correctos del dispositivo móvil**

#### **Mantenga el dispositivo seco.**

- • La humedad y los líquidos pueden dañar las piezas del dispositivo o sus circuitos electrónicos.
- • Si está húmedo, extraiga la batería sin encender el dispositivo. Séquelo con una toalla y llévelo a un centro de servicios.
- • Los líquidos cambiarán el color de la etiqueta que indica el daño causado por el agua dentro del dispositivo. El daño causado por agua en el dispositivo puede anular la garantía del fabricante.

#### **No utilice ni guarde el dispositivo en lugares con polvo o sucios.**

El polvo puede provocar el funcionamiento incorrecto del dispositivo.

#### **No deje el dispositivo en superficies inclinadas.**

Si se cae, puede dañarse.

#### **No guarde el dispositivo en áreas de calor o frío. Utilícelo en temperaturas entre -20 °C y 45 °C.**

- • Si deja el dispositivo dentro de un vehículo cerrado, es posible que explote ya que la temperatura interna puede alcanzar los 80 °C.
- • No exponga el dispositivo a la luz directa del sol durante largos períodos (por ejemplo, sobre el tablero de un automóvil).
- • Guarde la batería en lugares con temperaturas de entre -20 °C y 45 °C.

## **No guarde el dispositivo con objetos metálicos como monedas, llaves y collares.**

- • Puede deformarse o presentar un funcionamiento incorrecto.
- • Si los terminales de la batería entran en contacto con objetos metálicos, puede producirse un incendio.

## **No guarde el dispositivo cerca de campos magnéticos.**

- • Es posible que el dispositivo comience a funcionar mal y que se descargue la batería a causa de la exposición a estos.
- • Las tarjetas con banda magnética, como tarjetas de crédito, tarjetas de teléfono, libretas de ahorros y pases de embarque, pueden dañarse a causa de los campos magnéticos.
- • No utilice estuches o accesorios con cierre magnético ni permita que el dispositivo esté en contacto con campos magnéticos durante períodos prolongados.

#### **No guarde el dispositivo en calefactores, microondas, equipamientos de cocina caliente ni contenedores de alta presión, ni cerca de ellos.**

- • La batería puede presentar fugas.
- • El dispositivo puede sobrecalentarse y producir un incendio.

#### **No permita que el producto se caiga ni lo someta a impactos fuertes.**

- • Puede dañarse la pantalla.
- • Si lo dobla o deforma, el dispositivo puede dañarse y sus piezas pueden funcionar de forma incorrecta.

## **No utilice el flash demasiado cerca de los ojos de personas o animales.**

Puede producir una pérdida temporaria de la visión o dañar los ojos.

## **Garantice la máxima duración de la batería y el cargador**

- • Evite cargar la batería más de una semana, ya que la sobrecarga puede acortar la vida útil.
- • Con el tiempo, las baterías sin usar se descargan y es necesario volver a cargarlas para usarlas.
- • Desconecte los cargadores de las fuentes de alimentación cuando no estén en uso.
- • Utilice las baterías sólo para los fines para los que fueron diseñadas.

#### **Use sólo baterías, cargadores, accesorios y suministros aprobados por el fabricante.**

- • Utilizar baterías o cargadores genéricos puede acortar la vida útil del dispositivo o provocar el funcionamiento incorrecto.
- • Samsung no se hace responsable de la seguridad del usuario en casos en que se utilicen accesorios o suministros que no estén aprobados por la marca.

#### **No muerda ni chupe el dispositivo ni la batería.**

- • Esto puede dañar el dispositivo o causar una explosión.
- • Cuando sean niños los que utilicen el dispositivo, asegúrese de que lo hagan correctamente.

#### **Cuando hable por el dispositivo:**

- • Manténgalo en posición vertical, tal como lo haría con un teléfono tradicional.
- • Hable cerca del micrófono.
- • Evite el contacto con la antena interna del dispositivo. Es posible que se reduzca la calidad de la llamada si toca la antena. También puede dar como resultado una mayor transmisión de radiofrecuencia que la necesaria.
- • Sostenga el dispositivo en forma relajada, pulse las teclas con suavidad, utilice las funciones especiales que reducen la cantidad de teclas que debe pulsar (por ejemplo, plantillas y texto predictivo) y realice pausas frecuentes.

#### **Proteja su audición**

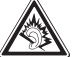

- • La exposición excesiva a sonidos fuertes puede ocasionar lesiones auditivas.
- • La exposición a sonidos altos mientras conduce puede distraer su atención y provocar un accidente.
- Siempre baje el volumen antes de conectar los auriculares a una fuente de audio y use la configuración de volumen mínimo necesaria para escuchar música o una conversación.

#### **Use el dispositivo con precaución mientras camina o se mueve.**

Siempre preste atención a los alrededores para evitar provocar lesiones físicas a usted y a los demás.

#### **No traslade el dispositivo en los bolsillos posteriores ni alrededor de su cintura.**

Puede lesionarse o dañar el dispositivo si se cae.

## **No desarme, modifique ni repare el dispositivo.**

- • Cualquier cambio o modificación en el dispositivo puede anular la garantía del fabricante. Para recibir asistencia técnica, lleve el dispositivo a un centro de servicios de Samsung.
- • No desarme ni perfore la batería, esto puede provocar una explosión o un incendio.

## **No pinte el dispositivo.**

La pintura podría originar atascos en las partes móviles del dispositivo e impedir su funcionamiento correcto. Si es alérgico a la pintura o a las piezas metálicas del dispositivo, deje de utilizarlo y consulte a su médico.

#### **Cuando limpie el dispositivo:**

- • Utilice una toalla o un paño de goma para limpiar el dispositivo o el cargador.
- • Limpie los terminales de la batería con algodón o con una toalla.
- • No utilice sustancias químicas ni detergentes.

#### **No utilice el dispositivo si la pantalla está quebrada o rota.**

El vidrio roto puede causar lesiones en las manos y el rostro. Lleve el dispositivo a un centro de servicios de Samsung para hacerlo reparar.

## **No lo utilice para ningún fin que no sea aquél para el que se lo diseñó.**

## **Cuando utilice el dispositivo en público, trate de no molestar a los demás.**

## **No permita que los niños usen el dispositivo.**

El dispositivo no es un juguete. No permita que los niños jueguen con él, ya que pueden lastimarse y lastimar a otros, dañar el dispositivo o realizar llamadas que aumentarán los gastos de consumo.

#### **Instale los dispositivos móviles y el equipo con precaución**

- • Asegúrese de que todo dispositivo móvil o equipo relacionado que se instale en su vehículo esté montado de manera segura.
- • Evite colocar el dispositivo y los accesorios en el área de despliegue del airbag o cerca de él. Los equipos inalámbricos instalados incorrectamente pueden provocar lesiones graves cuando los airbags se inflan rápidamente.

# **Permita que sólo personal calificado realice el mantenimiento de su dispositivo.**

Es posible que se produzcan daños y se anule la garantía del fabricante si permite que personal no calificado realice el mantenimiento del dispositivo.

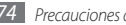

#### **Manipule las tarjetas SIM o las tarjetas de memoria con cuidado.**

- • No extraiga la tarjeta mientras el dispositivo transfiere información o tiene acceso a ella, ya que podría perder datos y dañar la tarjeta o el dispositivo.
- • Proteja las tarjetas de descargas fuertes, electricidad estática y ruido eléctrico provenientes de otros dispositivos.
- • No toque los contactos o los terminales dorados con los dedos o con objetos metálicos. Si la tarjeta está sucia, límpiela con un paño suave.

#### **Asegúrese de tener acceso a los servicios de emergencia.**

Es posible que, en algunas áreas o circunstancias, no pueda efectuar llamadas de emergencia. Antes de viajar a zonas remotas o en vías de desarrollo, planifique un método alternativo para comunicarse con el personal de los servicios de emergencia.

# **Información sobre la certificación de la tasa de absorción específica (SAR, Specific Absorption Rate)**

El dispositivo cumple con las normas de la Unión Europea (UE) que limitan los niveles de exposición a la energía de radiofrecuencia (RF) que emiten los equipos de radio y telecomunicaciones. Estas normas impiden la venta de dispositivos móviles que superen el nivel de exposición máximo (conocido como tasa de absorción específica o SAR) de 2,0 W/kg.

En las pruebas, el valor máximo de SAR registrado para este modelo fue de 1,07 W/kg. Durante el uso normal, es probable que el valor real de SAR sea mucho menor, puesto que el dispositivo fue diseñado para emitir sólo la energía de RF necesaria para transmitir una señal a la estación base más cercana. Al emitir automáticamente niveles inferiores cada vez que es posible, el dispositivo reduce la exposición general del usuario a la energía de RF.

El comunicado de Declaración de conformidad en la parte posterior de este manual demuestra el cumplimiento del dispositivo con la directiva europea de equipos de terminales de radio y telecomunicaciones (R&TTE).

# **Eliminación correcta de este producto**

(Residuos de aparatos eléctricos y electrónicos)

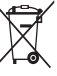

(Aplicable en la Unión Europea y en países europeos con sistemas de recogida selectiva de residuos)

La presencia de este símbolo en el producto, accesorios o material informativo que lo acompañan, indica que al finalizar su vida útil ni el producto ni sus accesorios electrónicos (como el cargador, cascos, cable USB) deberán eliminarse junto con otros residuos

domésticos. Para evitar los posibles daños al medio ambiente o a la salud humana que representa la eliminación incontrolada de residuos, separe estos productos de otros tipos de residuos y recíclelos correctamente. De esta forma se promueve la reutilización sostenible de recursos materiales. Los usuarios particulares pueden contactar con el establecimiento donde adquirieron el producto o con las autoridades locales pertinentes para informarse sobre cómo y dónde pueden llevarlo para que sea sometido a un reciclaje ecológico y seguro.

Los usuarios comerciales pueden contactar con su proveedor y consultar las condiciones del contrato de compra. Este producto y sus accesorios electrónicos no deben eliminarse junto a otros residuos comerciales.

# **Eliminación correcta de las baterías de este producto**

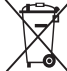

(Aplicable en la Unión Europea y en otros países europeos con sistemas de recogida selectiva de baterías)

La presencia de esta marca en las baterías, el manual o el paquete del producto indica que cuando haya finalizado la vida útil de las baterías no deberán eliminarse junto con otros residuos domésticos. Los símbolos químicos Hg, Cd o Pb, si aparecen, indican que la

batería contiene mercurio, cadmio o plomo en niveles superiores a los valores de referencia admitidos por la Directiva 2006/66 de la Unión Europea. Si las baterías no se desechan convenientemente, estas sustancias podrían provocar lesiones personales o dañar el medioambiente.

Para proteger los recursos naturales y promover el reciclaje, separe las baterías de los demás residuos y recíclelas mediante el sistema de recogida gratuito de su localidad.

La batería recargable incorporada en este producto no es reemplazable por el usuario. Para información sobre su reemplazamiento, por favor contacte con su proveedor de servicios.

# **Cláusula de exención de responsabilidad**

Parte del contenido y de los servicios a los que se obtiene acceso mediante este dispositivo pertenecen a terceros y están protegidos por derechos de autor, patente, marca registrada y/u otras leyes de propiedad intelectual. Dicho contenido y dichos servicios se proporcionan únicamente para uso personal y no comercial. Es posible que no pueda utilizar el contenido o los servicios de forma que no haya sido autorizada por el propietario de contenido o proveedor de servicios. Sin perjuicio de lo anterior, excepto que sea autorizado expresamente por el propietario de contenido o proveedor de servicios, no puede modificar, copiar, reeditar, cargar, publicar, transmitir, traducir, vender, crear obras derivadas, explotar ni distribuir de ninguna manera ni por ningún medio el contenido o los servicios exhibidos mediante este dispositivo.

"EL CONTENIDO Y LOS SERVICIOS DE TERCEROS SE PROPORCIONAN "TAL CUAL". SAMSUNG NO GARANTIZA EL COTENIDO NI LOS SERVICIOS PROPORCIONADOS, YA SEA EXPRESAMENTE O IMPLÍCITAMENTE, PARA NINGÚN FIN. SAMSUNG RENUNCIA EXPRESAMENTE A CUALESQUIERA GARANTÍAS IMPLÍCITAS, INCLUYENDO PERO NO LIMITANDO A ELLO, GARANTÍAS DE COMERCIABILIDAD O IDONEIDAD PARA UN FIN EN PARTICULAR. SAMSUNG NO GARANTIZA LA VERACIDAD, VALIDEZ, REPRODUCCIÓN, LEGALIDAD O INTEGRIDAD DE CUALQUIER TIPO DE CONTENIDO O SERVICIO PROPORCIONADO MEDIANTE ESTE DISPOSITIVO Y, BAJO NINGUNA CIRCUNSTANCIA, INCLUYENDO NEGLIGENCIA, SAMSUNG SERÁ RESPONSABLE, YA SEA EN TÉRMINOS DE CONTRATO O AGRAVIO, DE CUALQUIER DAÑO DIRECTO, INDIRECTO, INCIDENTAL, ESPECIAL O CONSECUENCIAL, HONORARIOS DE ABOGADOS, GASTOS O CUALQUIER OTRO DAÑO QUE DERIVE DE, O EN RELACIÓN CON, CUALQUIER TIPO DE INFORMACIÓN INCLUIDA EN, O COMO RESULTADO DEL USO DE CUALQUIER TIPO DE CONTENIDO O SERVICIO POR USTED O UN TERCERO, AUN SI CONOCE LA POSIBILIDAD DE DICHOS DAÑOS".

Los servicios de terceros pueden finalizar o interrumpirse en cualquier momento y Samsung no ofrece representación ni garantía respecto de la disponibilidad de contenido o servicio para ningún período de tiempo. El contenido y los servicios son transmitidos por terceros mediante redes e instalaciones de transmisión sobre las cuales Samsung no tiene control. Sin limitar la generalidad de esta cláusula, Samsung renuncia expresamente a cualquier responsabilidad por cualquier interrupción o suspensión de contenido o servicio proporcionado mediante este dispositivo.

Samsung no es responsable de la atención al cliente relacionada con el contenido y los servicios. Cualquier pregunta o solicitud de servicio en relación con el contenido o los servicios deben enviarse directamente a los proveedores de servicios y contenido.

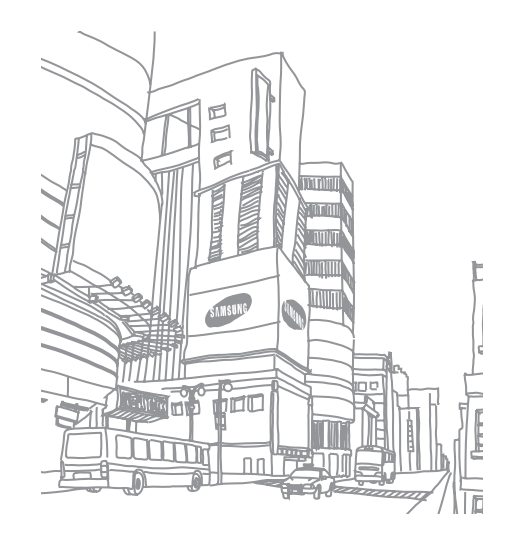

# **Indice**

# administrador de archivos

abrir archivos [57](#page-0-0) copiar o cortar archivos [57](#page-0-0) eliminar archivos [57](#page-0-0) formatos de archivo compatibles [56](#page-0-0)

administrador de tareas [59](#page-0-0)

# ajustes

accesibilidad [66](#page-0-0) ajustes de llamada [61](#page-0-0) Almacenamiento en tarjeta SD y teléfono [64](#page-0-0) aplicaciones [63](#page-0-0) buscar [64](#page-0-0) conexiones inalámbricas y de red [60](#page-0-0) cuentas y sincronización [64](#page-0-0) fecha y hora [67](#page-0-0) idioma y texto [65](#page-0-0) privacidad [64](#page-0-0) texto para pronunciar [66](#page-0-0) ubicación y seguridad [63](#page-0-0)

#### alarmas

crear [58](#page-0-0) desactivar [58](#page-0-0) detener [58](#page-0-0)

#### AllShare [53](#page-0-0)

Anclaje USB [51](#page-0-0) AP móvil [51](#page-0-0) bloqueo de PIN [19](#page-0-0)

# Bluetooth

activar [52](#page-0-0) buscar y vincular con otros dispositivos [52](#page-0-0) envío de datos [52](#page-0-0) recibir datos [52](#page-0-0) brillo, pantalla [18](#page-0-0) buzón de voz [34](#page-0-0) calendario

crear eventos [47](#page-0-0) ver eventos [48](#page-0-0)

## cámara

grabación de videos [43](#page-0-0) personalizar la cámara [42](#page-0-0) personalizar la videocámara [44](#page-0-0) tomar fotografías [40](#page-0-0)

códigos de acceso [68](#page-0-0)

#### conexiones

Bluetooth [52](#page-0-0) DLNA [53](#page-0-0) PC [49](#page-0-0) WLAN [50](#page-0-0)

# Conexiones a PC

almacenamiento masivo [49](#page-0-0) Reproductor de Windows Media [49](#page-0-0) Samsung Kies [49](#page-0-0)

## contactos

buscar contactos [46](#page-0-0) copiar [47](#page-0-0) crear [46](#page-0-0) crear contactos [46](#page-0-0) crear grupos [46](#page-0-0) importar o exportar [47](#page-0-0)

# correo electrónico

configurar cuentas [32](#page-0-0) enviar [32](#page-0-0) ver [32](#page-0-0) desembalaje [8](#page-0-0) desvío de llamadas [37](#page-0-0)

#### dispositivo

ajustes 6 [0](#page-0-0) diseño [1](#page-0-0) 2 encendido o apagado [1](#page-0-0) 2 íconos indicadores 1 [3](#page-0-0) panel de accesos directos 1 [7](#page-0-0) personalizar [1](#page-0-0) 8 teclas [1](#page-0-0) 3

#### DI NA

ver AllShare

## ebook

descargar [2](#page-0-0) 5 importar 5 [5](#page-0-0) leer 2[5,](#page-0-0)[5](#page-0-0)5

entrada de texto 2 [0](#page-0-0)

fecha y hora, definir 1 [8](#page-0-0)

# fotografías

capturar 4 [0](#page-0-0) capturar con autodisparo 4 [2](#page-0-0) capturar una serie 4 [1](#page-0-0) tomar en detección de sonrisa [4](#page-0-0) 2 tomar panorámica 4 [1](#page-0-0) tomar por escena 4 [1](#page-0-0) ver [4](#page-0-0) 5

# galería

reproducir vídeos 4 [5](#page-0-0) ver fotografías 4 [5](#page-0-0)

Google mail 3 [1](#page-0-0) Google maps [2](#page-0-0) 8 Google Talk [3](#page-0-0) 3 idioma [6](#page-0-0) 5 internet consulte navegador web llamada en espera [3](#page-0-0) 7 llamadas desviar [3](#page-0-0) 7 en espera [3](#page-0-0) 7 múltiple [3](#page-0-0) 6 números internacionales [3](#page-0-0) 5 realizar [3](#page-0-0) 5 rechazar 3 [5](#page-0-0) registro de llamadas 3 [7](#page-0-0) responder 3 [5](#page-0-0) use opciones durante videollamada [3](#page-0-0) 6 utilizar opciones durante voz [3](#page-0-0) 5 ver llamadas perdidas [3](#page-0-0) 6

# llamadas de voz

realizar [3](#page-0-0) 5 responder 3 [5](#page-0-0) utilizar opciones [3](#page-0-0) 5 marco digital 5 [7](#page-0-0)

market [2](#page-0-0) 6

mensajes

acceder al buzón de voz 3 [4](#page-0-0) configurar cuentas de correo electrónico [3](#page-0-0) 2 enviar correo electrónico [3](#page-0-0) 2 enviar multimedia [3](#page-0-0) 4 enviar texto 3 [3](#page-0-0) mensajes de texto enviar [3](#page-0-0) 3 ver 3 [4](#page-0-0) mensajes multimedia enviar [3](#page-0-0) 4 ver 3 [4](#page-0-0) modo de número de marcación fija [3](#page-0-0) 7 modo de salida TV [5](#page-0-0) 4 modo silencio [1](#page-0-0) 2 navegador web abrir varias páginas [2](#page-0-0) 4 añadir favoritos 2 [4](#page-0-0) añadir fuente RSS [2](#page-0-0) 5 buscar información con la voz 2 [4](#page-0-0) navegar por páginas web 2 [3](#page-0-0) notas crear 4 [8](#page-0-0) ver 4 [8](#page-0-0)

notas de texto [4](#page-0-0) 8

# pantalla de inicio añadir elementos 1 [6](#page-0-0) eliminar elementos 1 [7](#page-0-0) mover elementos 1 [7](#page-0-0) pantalla del menú acceso [1](#page-0-0) 7 organización [1](#page-0-0) 7 pantalla táctil bloquear 1 [5](#page-0-0) uso 1 [5](#page-0-0) registro de llamadas [3](#page-0-0) 7 reloj mundial [5](#page-0-0) 9 reproductor de música añadir archivos [3](#page-0-0) 8 crear listas de reproducción [3](#page-0-0) 9 reproducir música [3](#page-0-0) 8 reproductor de vídeo [4](#page-0-0) 4, [4](#page-0-0) 5 Reproductor de Windows Media 4[9](#page-0-0) resumen del día [2](#page-0-0) 8 Samsung Apps [2](#page-0-0) 6 Samsung Kies [4](#page-0-0) 9 sincronización 4 [9](#page-0-0) tarjeta de memoria extracción [1](#page-0-0) 0 formatear 1 [1](#page-0-0) inserción [1](#page-0-0) 0

# tarjeta SIM bloquear [1](#page-0-0) 9 tarieta USIM bloquear [1](#page-0-0) 9 instalación [9](#page-0-0) ThinkFree Office 5 [5](#page-0-0) videollamadas realizar [3](#page-0-0) 5 responder 3 [5](#page-0-0) utilizar opciones [3](#page-0-0) 6 vídeos capturar 4 [3](#page-0-0) reproducir [4](#page-0-0) 4, 4 [5](#page-0-0) voice search [5](#page-0-0) 9 **WI AN** activar 5 [0](#page-0-0) buscar redes y conectarse a ellas [5](#page-0-0) 0 utilizar WPS [5](#page-0-0) 1

## YouTube

cargar vídeos 2 [7](#page-0-0) ver vídeos [2](#page-0-0) 7

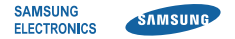

# **Declaración de conformidad (R&TTE)**

## **Nosotros, Samsung Electronics**

declaramos bajo nuestra responsabilidad que el producto

# **Teléfono móvil GSM : GT-P1000**

al cual hace referencia esta declaración, está de acuerdo con los siguientes estándares y/o otras normativas.

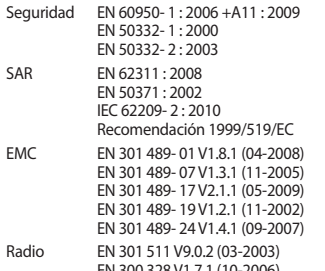

EN 300 328 V1.7.1 (10-2006) EN 301 908- 1 V3.2.1 (05-2007) EN 301 908- 2 V3.2.1 (05-2007) EN 301 893 V1.5.1 (12-2008) EN 300 440- 2 V1.2.1 (05-2008)

Por la presente se declara que [se han realizado todas las pruebas de radio básicas y que] el producto anteriormente mencionado cumple todos los requisitos básicos de la Directiva 1999/5/EC.

El procedimiento de valoración de conformidad mencionado en el Artículo 10 y que se detalla en el Anexo[IV] de la Directiva 1999/5/EC se ha seguido con la participación de las siguientes entidades notificadas:

BABT, Forsyth House, Churchfield Road, Walton-on-Thames. Surrey, KT12 2TD, UK\* Marca de identificación: 0168

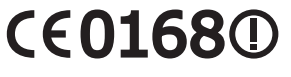

La documentación técnica se conserva en:

Samsung Electronics QA Lab.

y se entregará previa solicitud. (Representante en la UE)

> Samsung Electronics Euro QA Lab. Blackbushe Business Park, Saxony Way, Yateley, Hampshire, GU46 6GG, UK\*

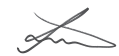

2010.08.24 Joong-Hoon Choi / Lab Manager

(lugar y fecha de emisión) (nombre y firma de la persona autorizada)

\* Esta no es la dirección del Centro de Servicios de Samsung. Para obtener la dirección o el número telefónico del Centro de Servicios de Samsung, consulte la credencial de garantía o comuníquese con el proveedor de su producto.